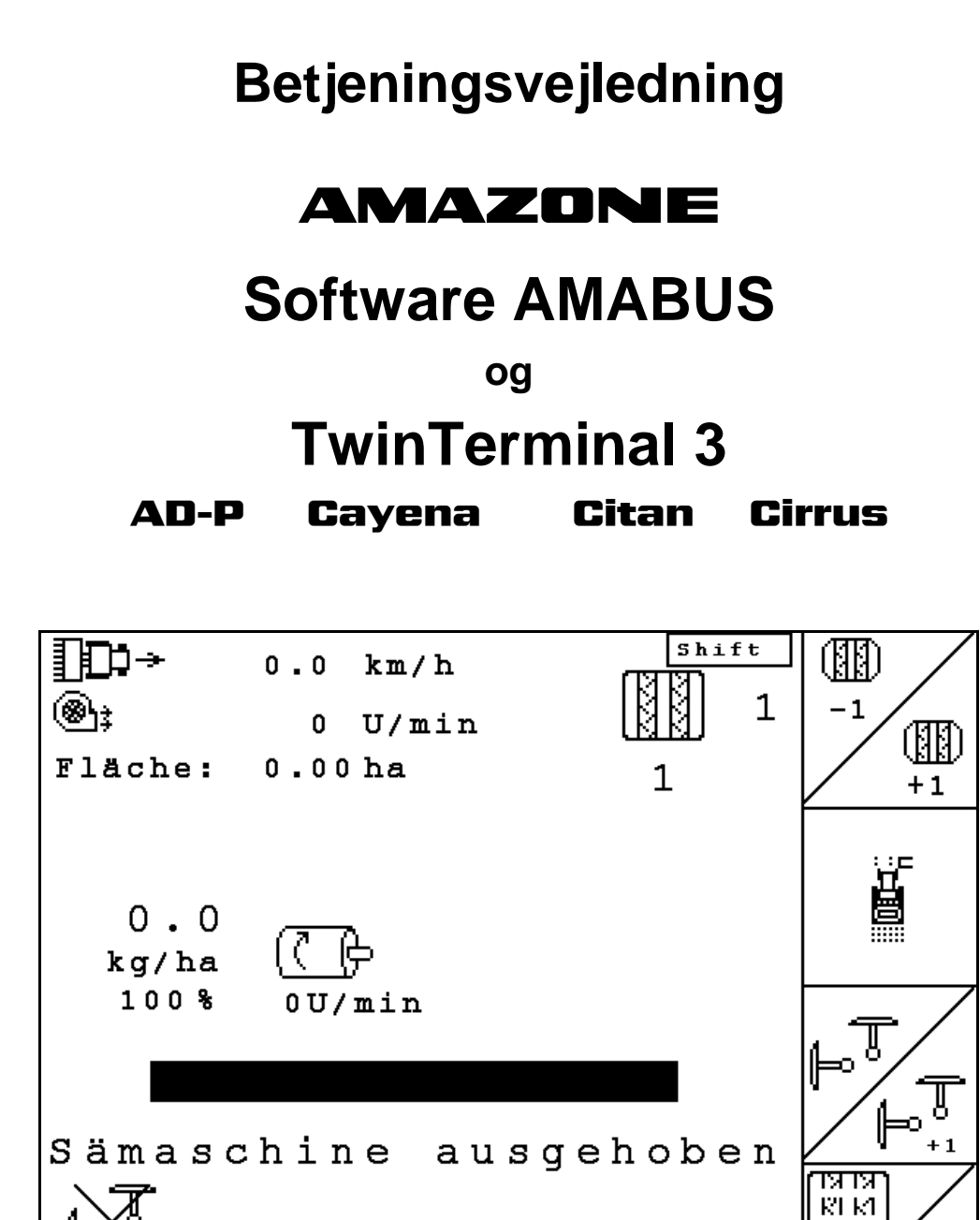

MG4606 BAG0122.6 10.16 Printed in Germany

Auftrag:

-1

**Læs betjeningsvejledningen grundigt, før redskabet tages i brug første gang! Betjeningsvejledningen bør gemmes til senere brug!**

<u>MN</u>  $0/1$ 

 $5TOI$ 

血

 $01/02$ 

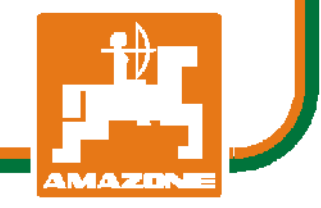

**da**

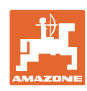

# *Det må ikke*

*forekomme ubekvemt og overflødigt at læse og rette sig efter brugsanvisningen, for det er ikke nok at høre og se fra andre, at en maskine er god, og derefter købe den i den tro, at det hele nu går af sig selv. Vedkommende ville ikke blot volde sig selv skade, men også begå den fejl at skyde årsagen for en eventuel fiasko på maskinen, og ikke på sig selv. For at være sikker på succes bør man henholdsvis trænge ind i sagens kerne og informere sig om formålet med enhver af maskinens anordninger og opnå øvelse i håndteringen heraf. Først da bliver man tilfreds med maskinen og sig selv. Formålet med denne brugsanvisning er at opnå dette.* 

*Leipzig-Plagwitz 1872.* 

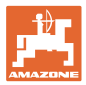

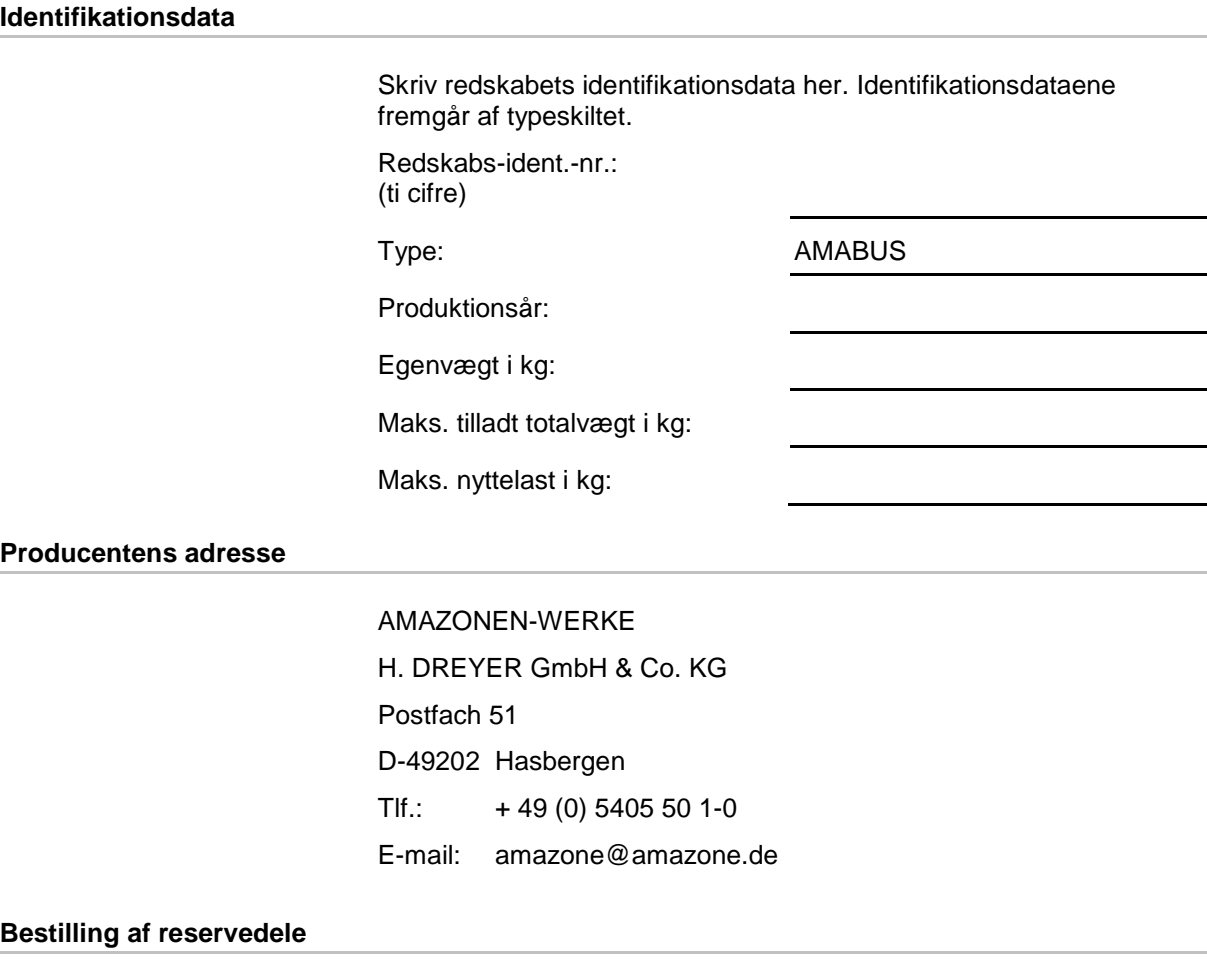

Reservedelslisten er frit tilgængelig på reservedelsportalen på www.amazone.de.

Bestil venligst hos din AMAZONE specialforhandler.

# **Formalia vedrørende betjeningsvejledningen**

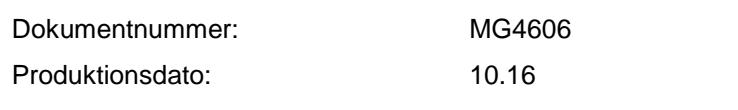

Copyright AMAZONEN-WERKE H. DREYER GmbH & Co. KG, 2016

Alle rettigheder forbeholdes.

Det er kun tilladt at kopiere denne vejledning, helt eller i uddrag, hvis der indhentes tilladelse hertil fra AMAZONEN-WERKE H. DREYER GmbH & Co. KG.

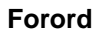

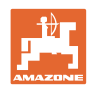

Kære kunde,

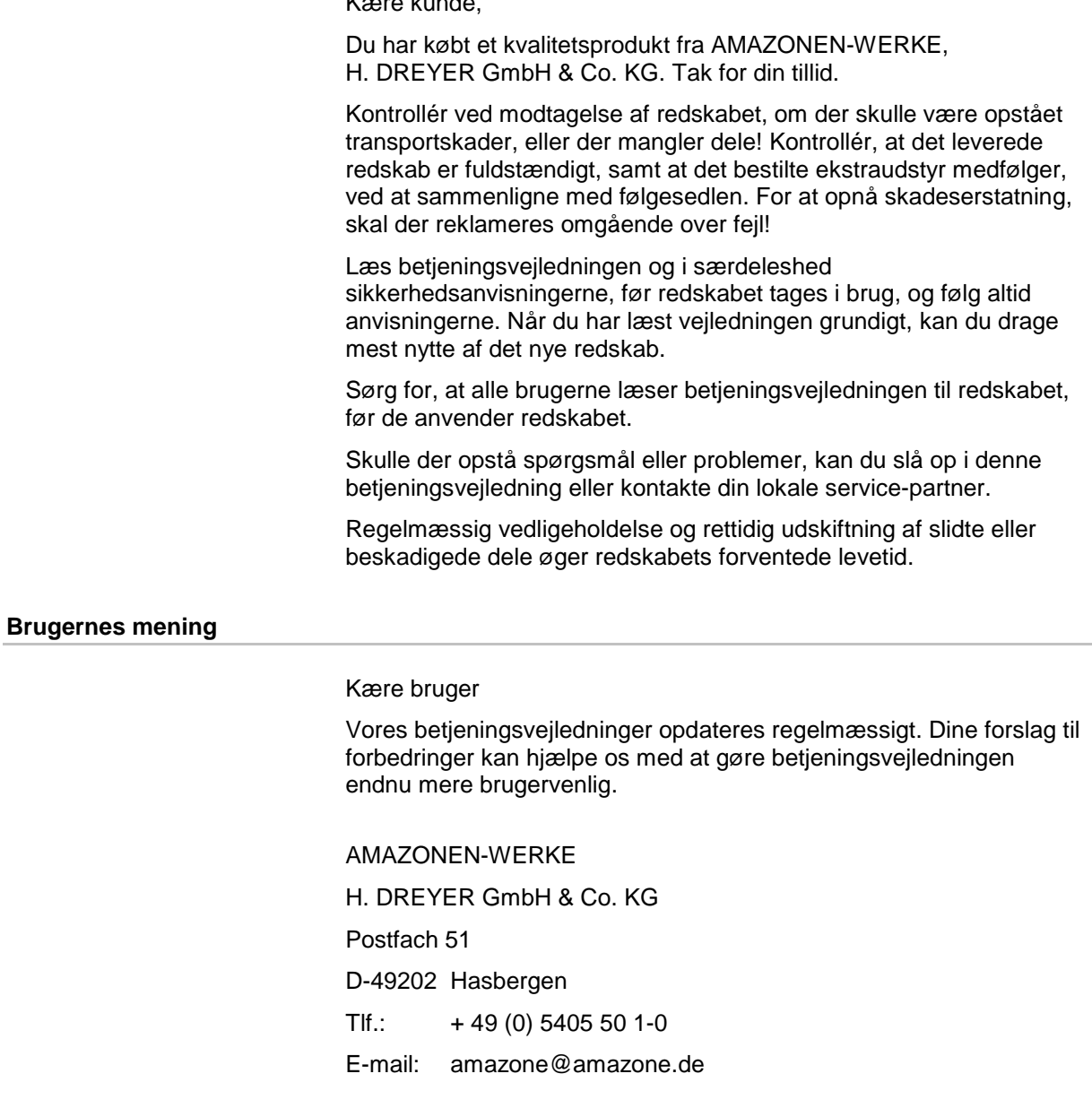

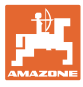

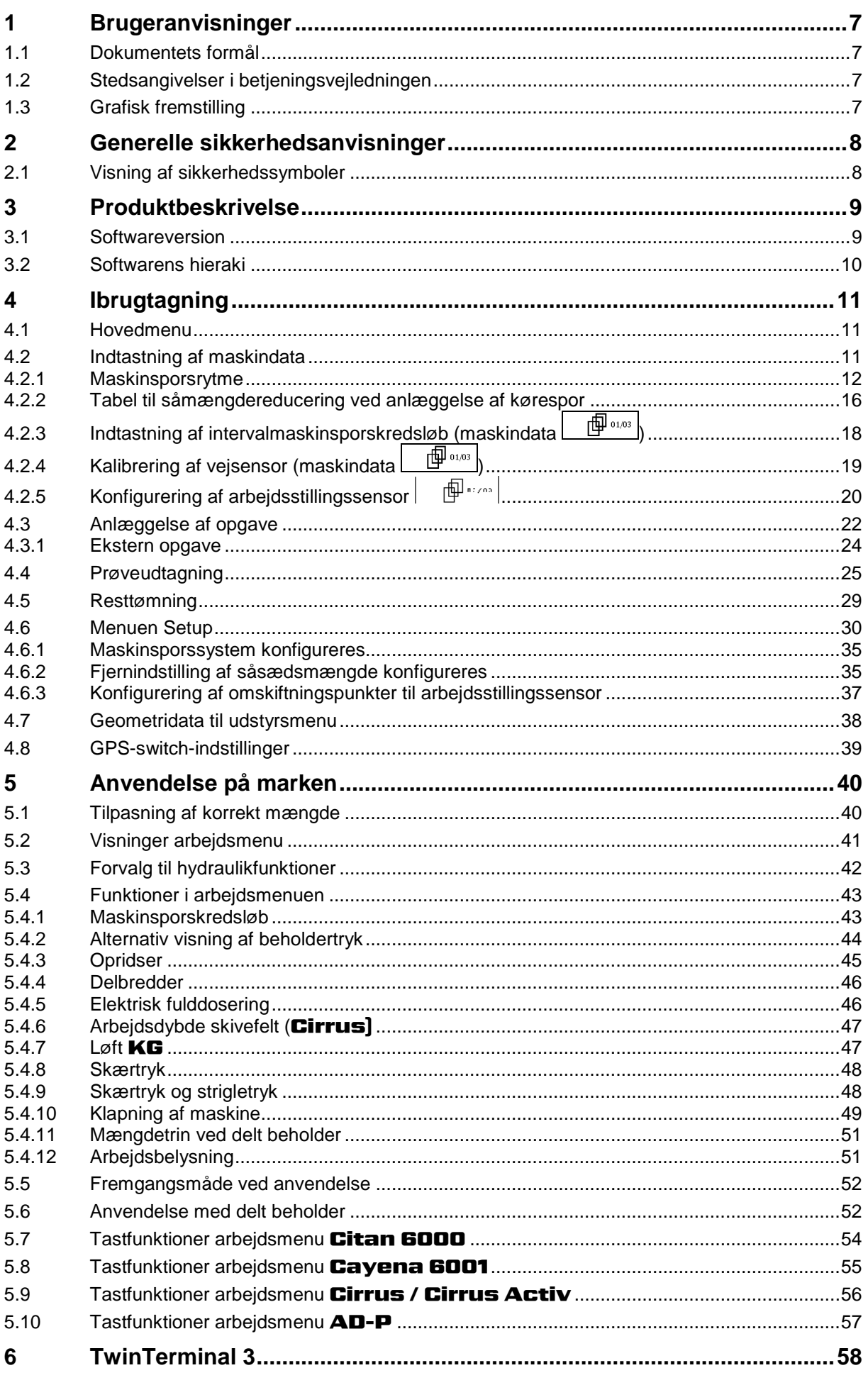

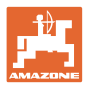

# Indholdsfortegnelse

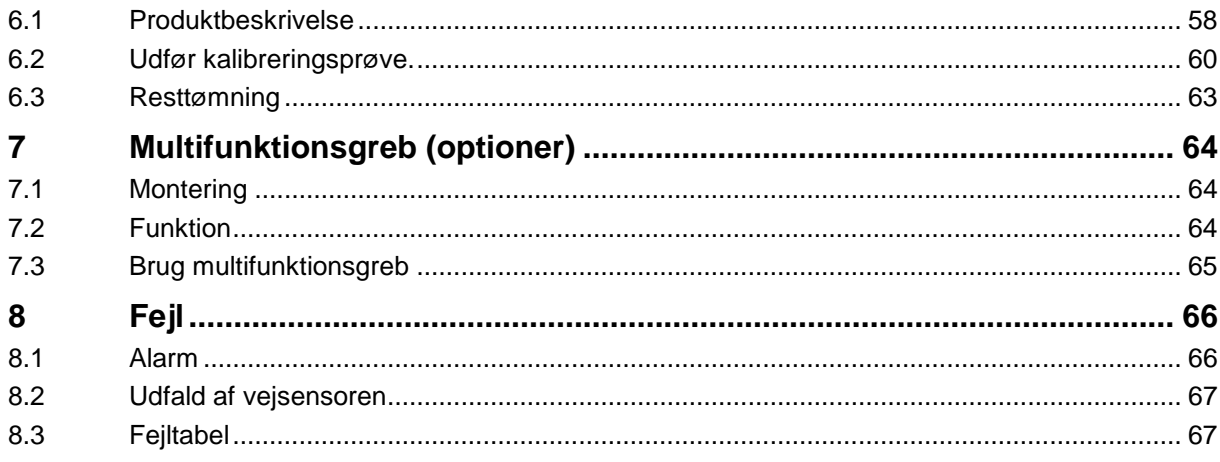

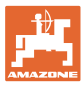

# <span id="page-6-0"></span>**1 Brugeranvisninger**

I kapitlet "Brugeranvisninger" finder du oplysninger om anvendelse af betjeningsvejledningen.

# <span id="page-6-1"></span>**1.1 Dokumentets formål**

Denne betjeningsvejledning

- indeholder beskrivelse af, hvordan redskabet betjenes og vedligeholdes,
- indeholder vigtige anvisninger om sikker og effektiv anvendelse af redskabet,
- er en del af redskabet og skal altid medbringes på redskabet eller i traktoren,
- bør gemmes til senere brug.

# <span id="page-6-2"></span>**1.2 Stedsangivelser i betjeningsvejledningen**

Alle retningsangivelser i denne betjeningsvejledning skal altid ses i kørselsretningen.

# <span id="page-6-3"></span>**1.3 Grafisk fremstilling**

#### **Handlingsanvisninger og reaktioner**

Job, der skal udføres af brugeren, er markeret som nummererede handlingsanvisninger. Følg handlingsanvisningerne i den viste rækkefølge. En eventuel reaktion på en handlingsanvisning er markeret med en pil.

#### Eksempel:

- 1. Handlingsanvisning 1
- $\rightarrow$  Redskabets reaktion på handlingsanvisning 1
- 2. Handlingsanvisning 2

**Optællinger**

Optællinger uden en tvungen rækkefølge er vist som en liste med optællingspunkter.

#### Eksempel:

- Punkt 1
- Punkt 2

#### **Positionstal på billeder**

Tal i runde parenteser henviser til positionstal på billederne. Det første tal henviser til billedets nummer, det andet tal til positionstallet på billedet.

Eksempel (fig. 3/6)

- Figur 3
- Position 6

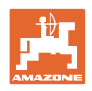

# <span id="page-7-0"></span>**2 Generelle sikkerhedsanvisninger**

Viden om de grundlæggende sikkerhedsanvisninger og -forskrifter er en forudsætning for at kunne anvende redskabet sikkerhedsmæssigt korrekt og uden driftsforstyrrelser.

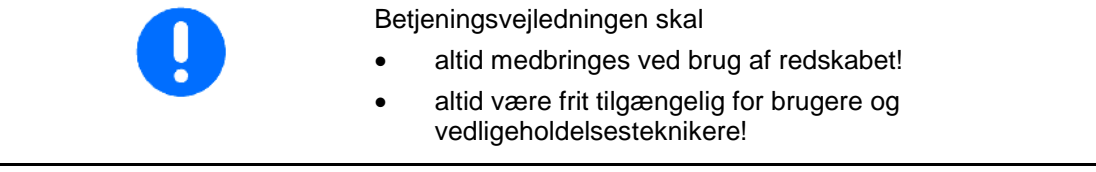

# <span id="page-7-1"></span>**2.1 Visning af sikkerhedssymboler**

Sikkerhedsanvisninger er markeret med et trekantet sikkerhedssymbol og et signalord. Signalordet (FARE, ADVARSEL, FORSIGTIG) definerer, hvor alvorlig faren er, og betyder følgende:

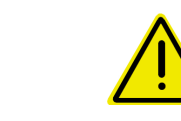

# **FARE**

**markerer en umiddelbar fare med høj risiko, som kan medføre dødsfald eller meget alvorlige kvæstelser (lemlæstelse eller langtidsskader), hvis faresituationen ikke undgås.**

**Hvis disse anvisninger ikke følges, kan det umiddelbart have døden til følge eller medføre alvorlige kvæstelser.**

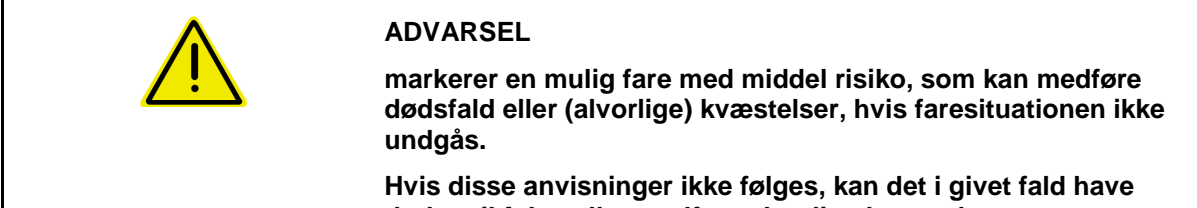

**døden til følge eller medføre alvorlige kvæstelser.**

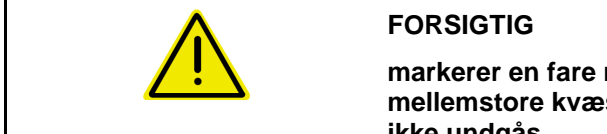

**markerer en fare med lav risiko, som kan medføre mindre eller mellemstore kvæstelser eller tingsskader, hvis faresituationen ikke undgås.**

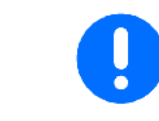

# **VIGTIGT**

**markerer en forpligtelse til at udvise en bestemt adfærd eller handle på en bestemt måde for at anvende redskabet korrekt.**

**Hvis disse anvisninger ikke følges, kan det medføre driftsuheld i eller omkring redskabet.**

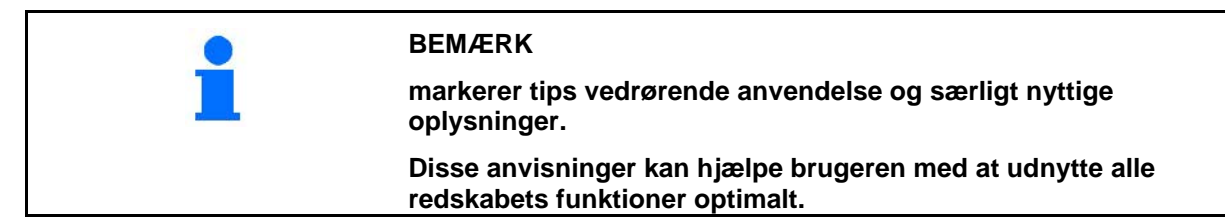

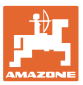

# <span id="page-8-0"></span>**3 Produktbeskrivelse**

Med AMABUS-softwaren og betjeningsterminalen AMATRON 3 kan **AMAZONE**-maskiner startes, betjenes og overvåges nemt og bekvemt.

#### **Hovedmenu (Fig. 1)**

Hovedmenuen består af flere undermenuer, hvor følgende skal udføres, før arbejdet påbegyndes:

- Indtastning af data,
- Indstilling eller indtastning af data.

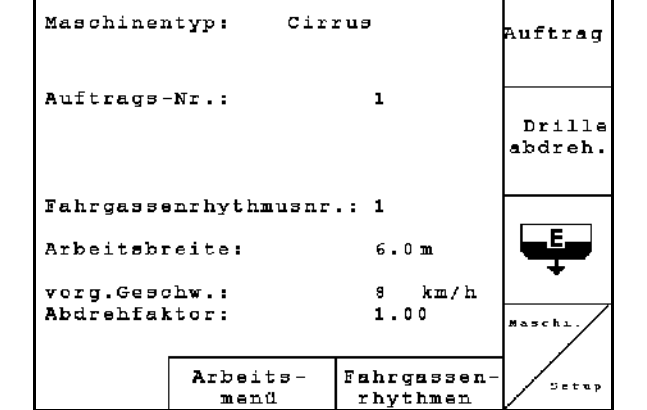

**Fig. 1**

# **Arbejdsmenu (Fig. 2)**

**Menu Køresporsrytmer**

Køresporsrytmer

 $\rightarrow$  trykkes

- Under arbejdet viser arbejdsmenuen alle nødvendige arbejdsdata.
- Via arbejdsmenuen betjenes redskabet under brug.

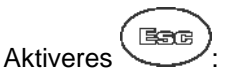

Skift fra hovedmenu til arbejdsmenu.

For at finde den korrekte køresporsrytme.

Skift fra hovedmenu til menu

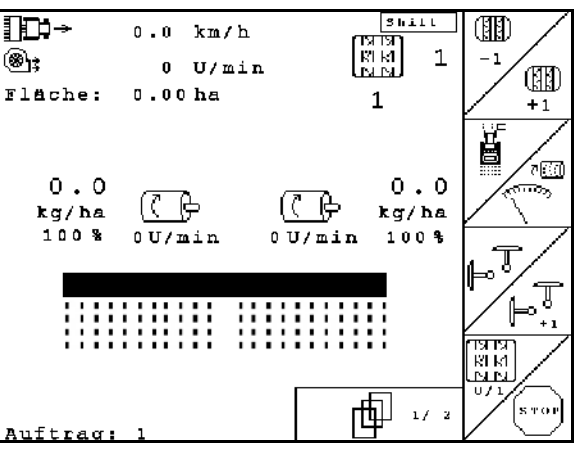

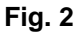

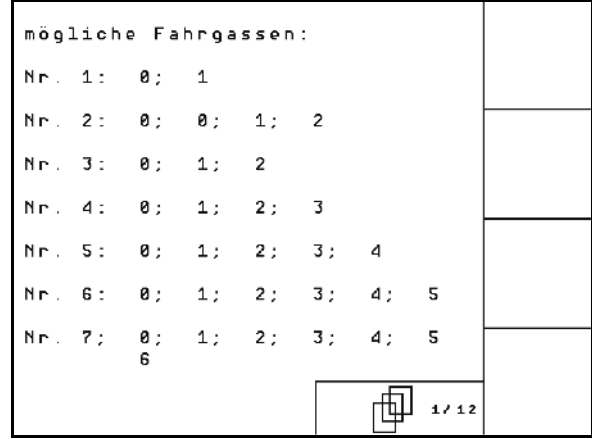

# **Fig. 3**

# <span id="page-8-1"></span>**3.1 Softwareversion**

Denne brugsanvisning gælder fra softwareversion:

MHX-Version: 6.07

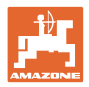

# <span id="page-9-0"></span>**3.2 Softwarens hieraki**

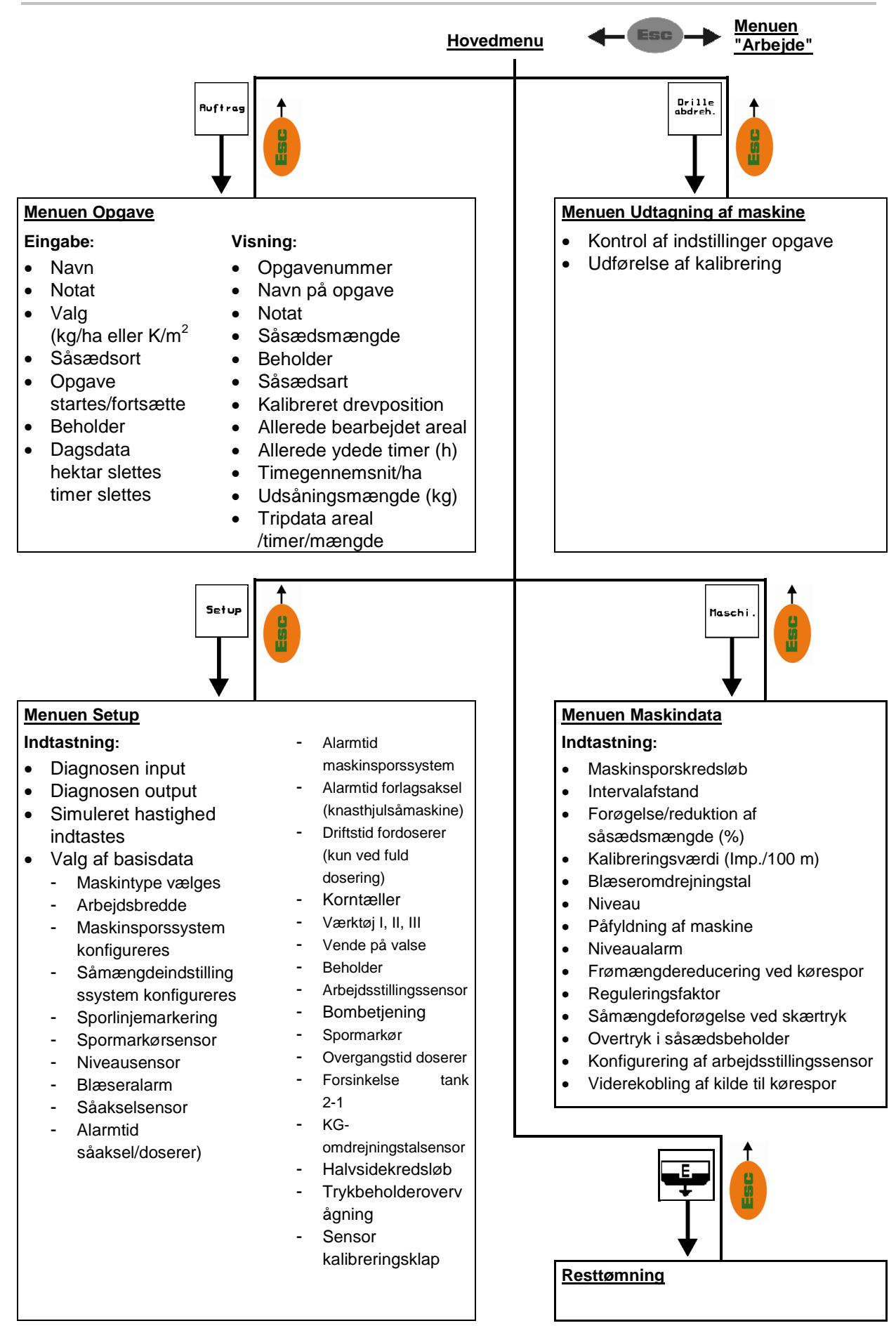

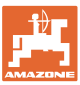

# <span id="page-10-0"></span>**4 Ibrugtagning**

# <span id="page-10-1"></span>**4.1 Hovedmenu**

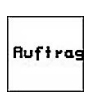

Menuen Opgave: Indtastning af data for en opgave. Opgaven startes før påbegyndelse af såningen (se på side 22).

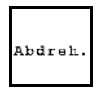

Menuen Kalibrering: Prøveudtagning før påbegyndelse af såning gennemføres (se på side 25).

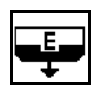

Menuen Resttømning: Til tømning af beholderen / begge beholdere (se side 29).

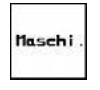

Menuen Maskindata: Indtastning af maskinspecifikke eller individuelle data (se nedenfor).

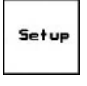

Menuen Setup: Indtastning og udlæsning af data til kundeservice ved vedligeholdelse eller fejl (se på side 30).

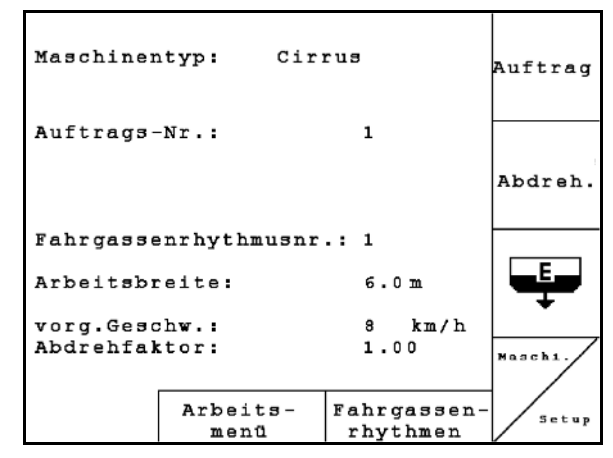

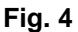

# <span id="page-10-2"></span>**4.2 Indtastning af maskindata**

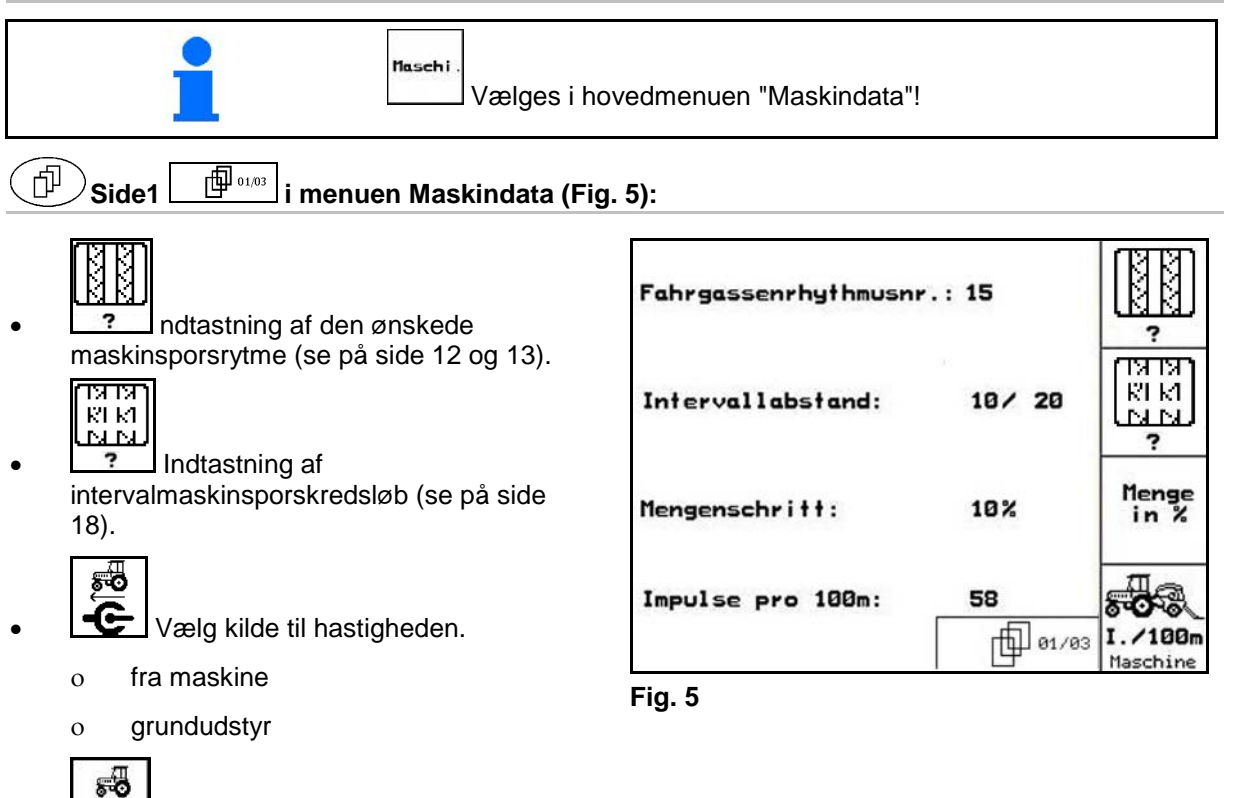

<span id="page-10-3"></span>. ∕ <sup>188</sup>n<br><del>مندانا</del> Vejsensor kalibreres (se på side 19).

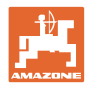

# <span id="page-11-0"></span>**4.2.1 Maskinsporsrytme**

# **Enkel - køresporsfunktion**

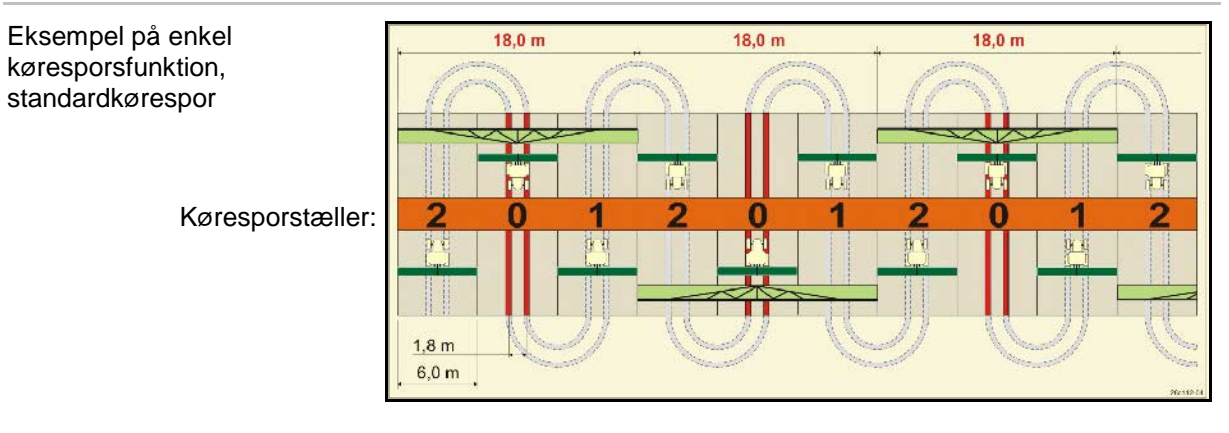

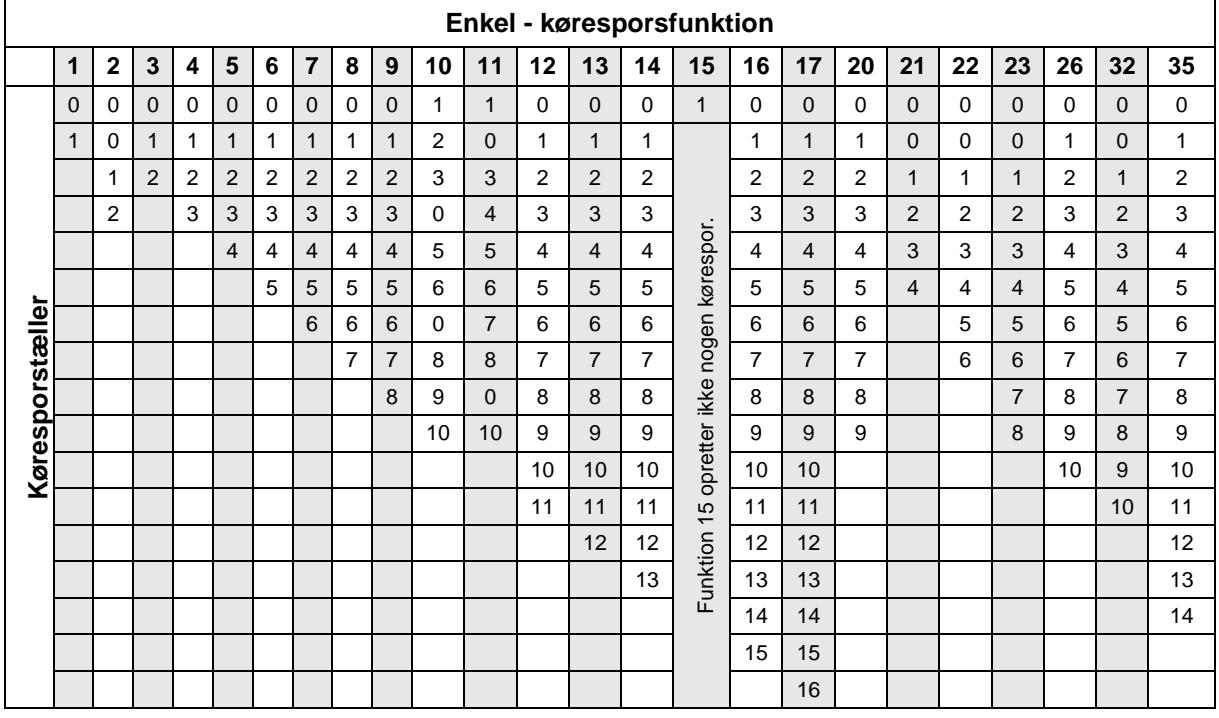

# Anlægning af dobbelte kørespor er **ikke** mulig til Cayena!

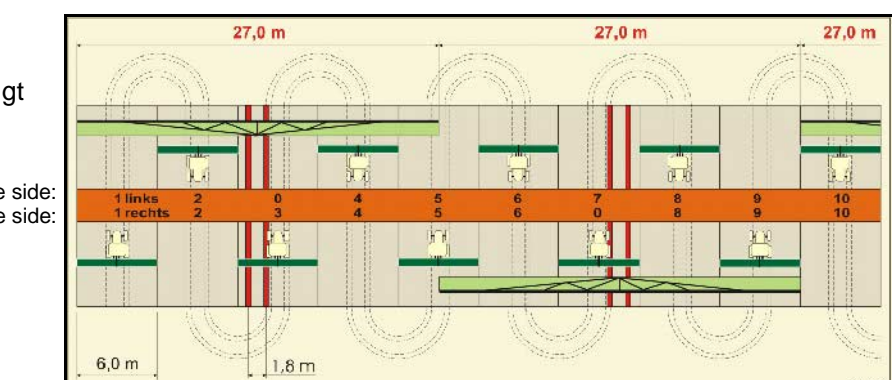

#### Eksempel på dobbelt køresporsfunktion, 2 såsædsfordelere nødvendigt

Køresporstæller i venstre side: Køresporstæller i højre side:

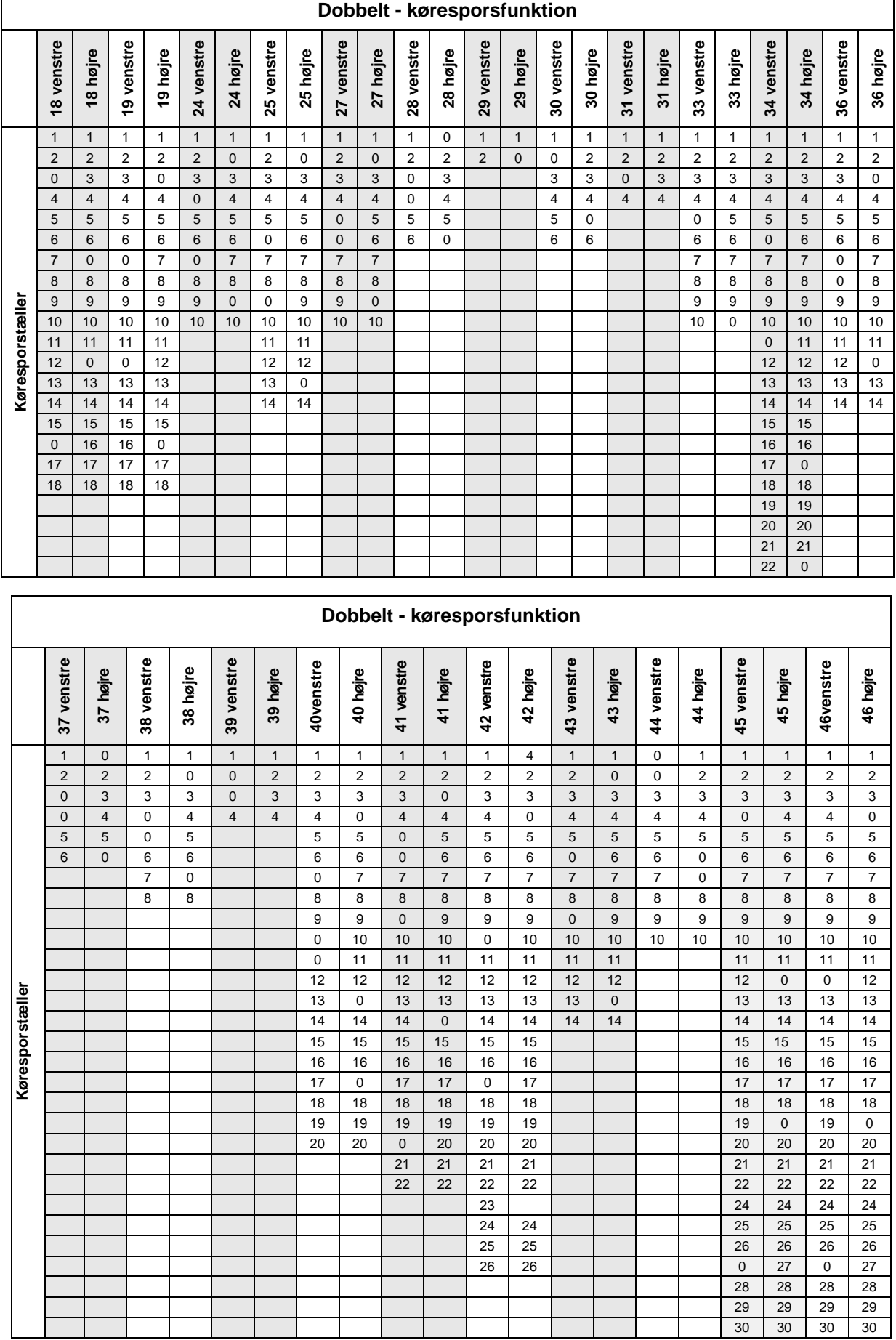

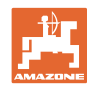

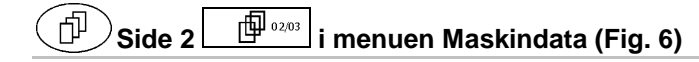

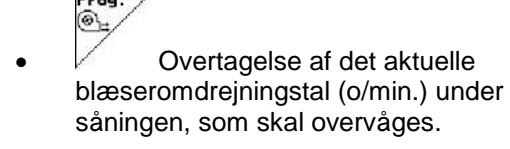

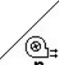

• Indtastning af blæseromdrejningstal (1/min.), der skal overvåges.

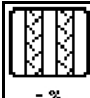

• Indtastning af såsædsmængdereduceringen (i %) ved etablering af et kørespor (se side 16, kun nødvendigt ved maskiner uden såsædstilbageføring til beholderen).

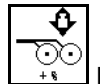

• Indtastning af såmængdeforøgelsen (i %) ved forøget skærtryk

Menge<br>in %

• Indtastning af mængdetrinnet i % (værdien for procentuel udsåningsmængdeændring under arbejdet  $\text{med}$  $\bigotimes$   $\bigotimes$ 

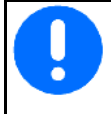

For maskiner med såsædstilbageføring skal der indtastes 0 % for mængdetrinnet.

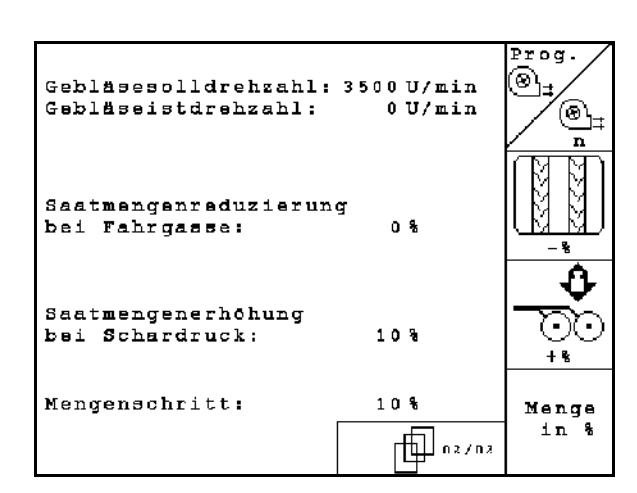

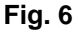

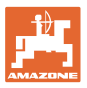

#### $\mathcal{S}$ iside 3  $\boxed{\begin{array}{|c|} \hline \oplus \begin{array}{l}0.3/03\end{array}\end{array}}$ i menuen Maskindata [\(Fig. 7\)](#page-14-0) 「巾

Kun til maskiner med trykbeholder:

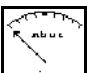

- Indtast minimalværdi for overtryk i såsædsbeholder.
- $\rightarrow$  Standardværdi: 30 mbar

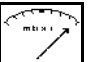

- **ndtast maksimalværdi for overtryk i** såsædsbeholder.
- $\rightarrow$  Standardværdi: 70 mbar

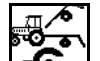

•  $\boxed{\bullet}$  Konfigurering af arbejdsstillingssensor til Citan, AD-P (se side 20)

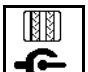

 $\bigoplus$  Viderekobling af kørespor via:

- ο Arbejdsstillingssensor
- ο Spormarkørsensor

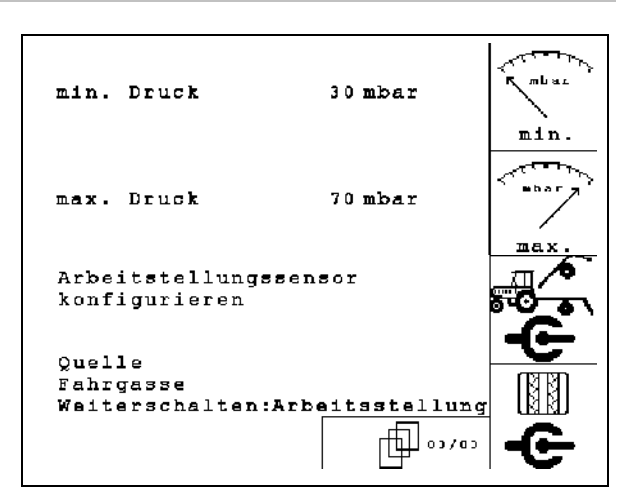

<span id="page-14-0"></span>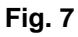

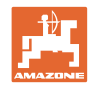

# <span id="page-15-0"></span>**4.2.2 Tabel til såmængdereducering ved anlæggelse af kørespor**

# **Beregning af såsædsmængdereduceringen som følger:**

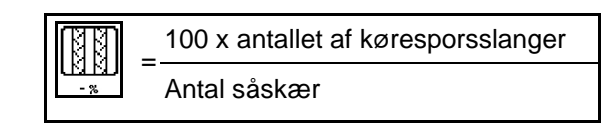

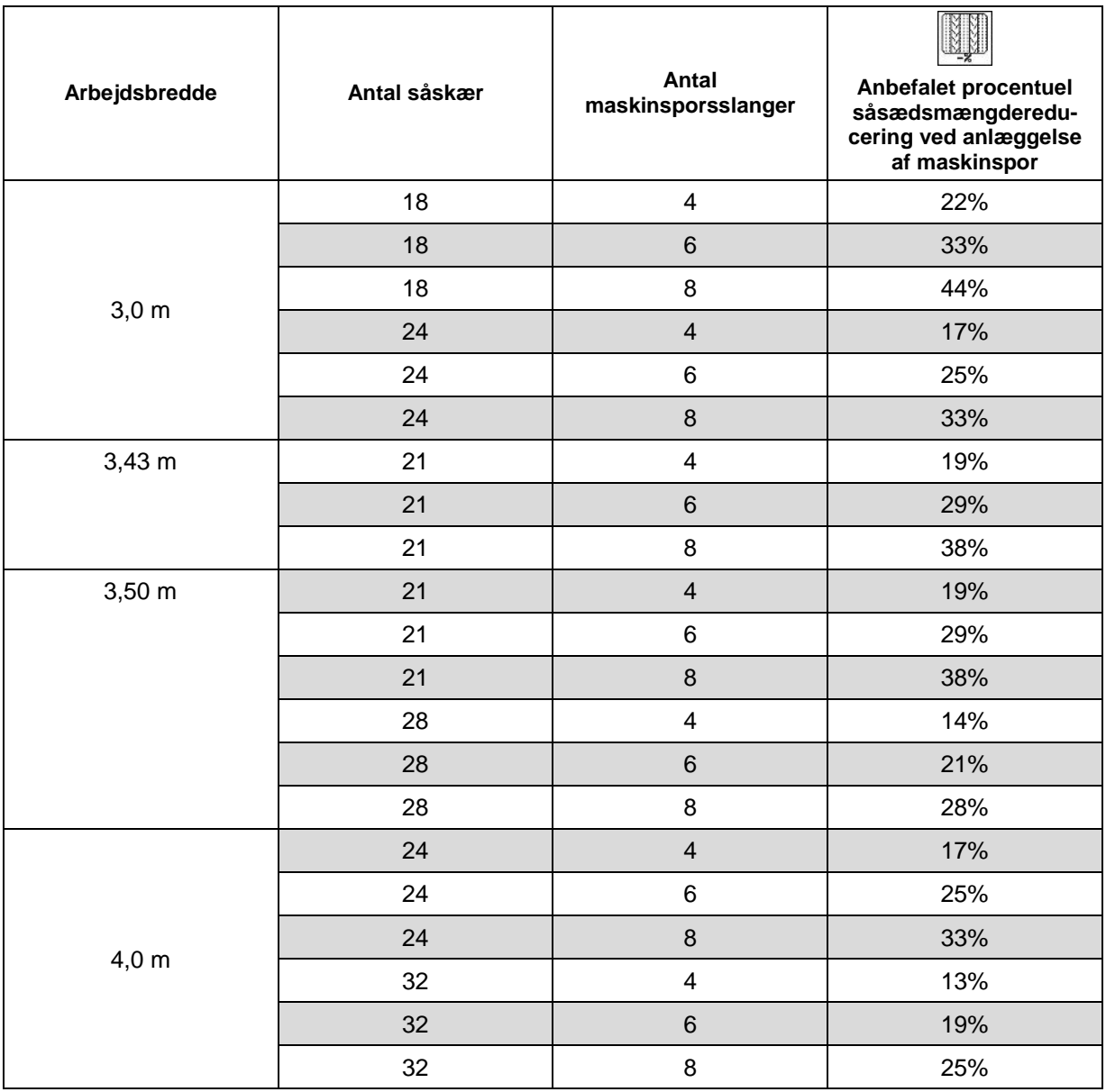

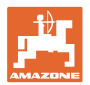

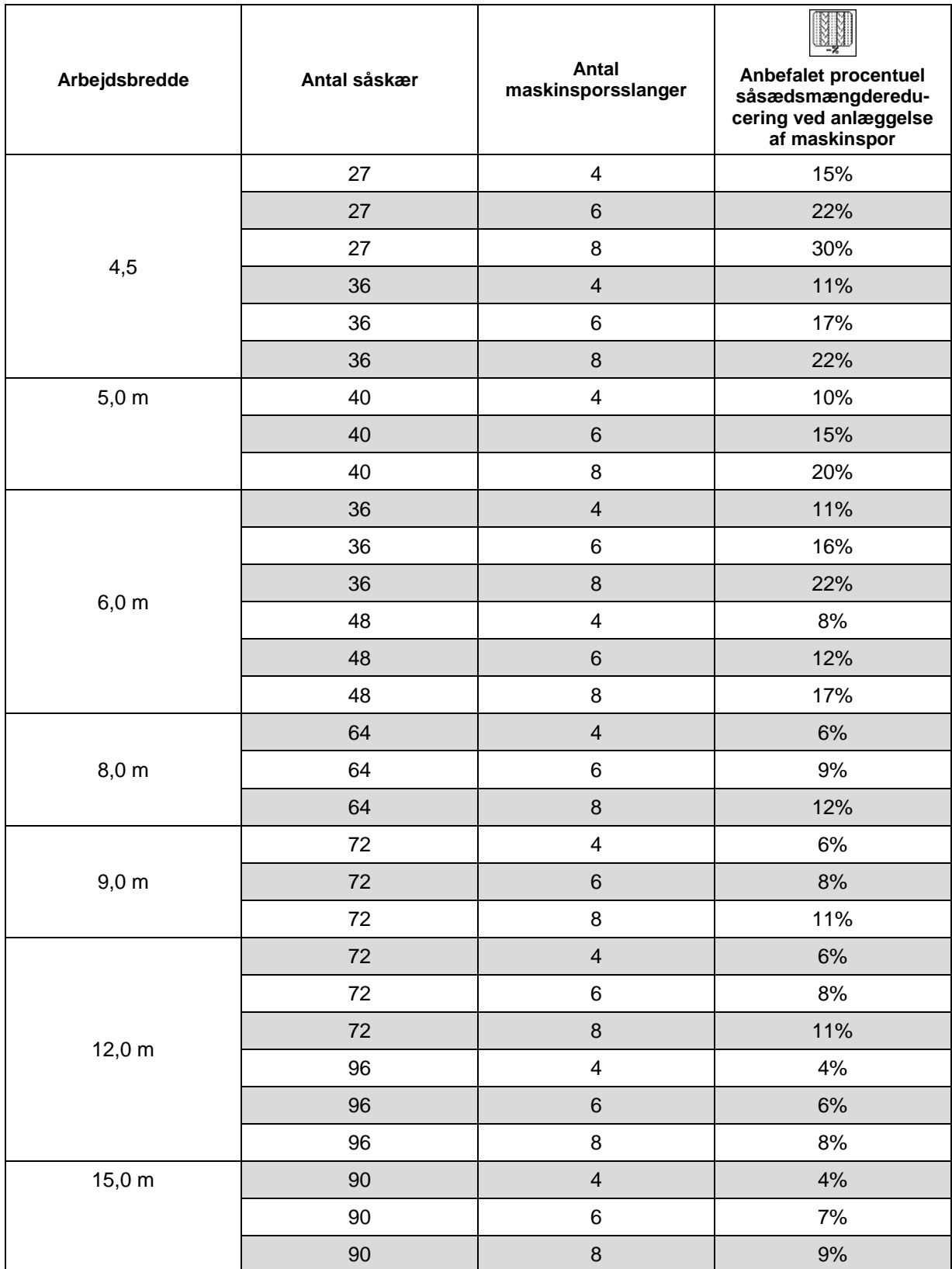

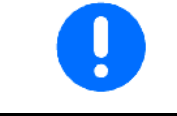

Ved maskiner med såmængdetilbageføring: Indstil såmængdereducering 0 %.

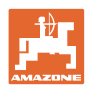

# <span id="page-17-0"></span>**4.2.3** Indtastning af intervalmaskinsporskredsløb (maskindata $\boxed{\Box^{\Box^{0103}}_2}$ )

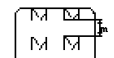

- **LALAU** Indtastning af den tilsåede strækning (m) ved tilkoblet intervalmaskinsporskredsløb.
	- ਾਯਾ ਯਾ м ⊠‡
- **IMMU** Indtastning af den utilsåede strækning (m) ved tilkoblet intervalmaskinsporskredsløb

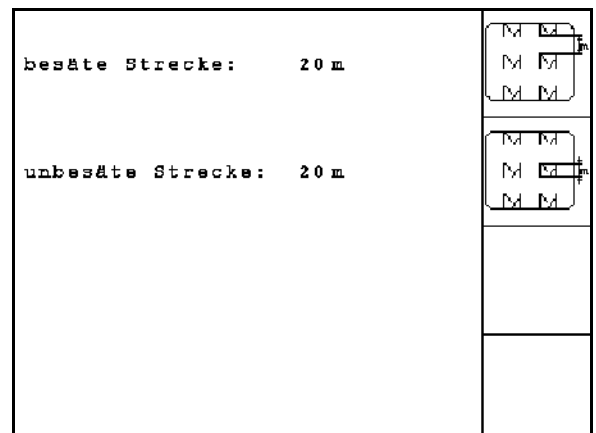

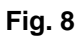

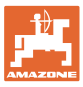

# <span id="page-18-1"></span><span id="page-18-0"></span>**4.2.4 Kalibrering af vejsensor (maskindata**  $\boxed{\Box^{0\eta_{00}}}$

For at indstille udbringningsmængden og registrere det bearbejdede areal hhv. for at betemmse kørehastigheden behøver **AMATRON** 3 impulser fra hastighedssensoren fra en målestrækning på 100 m.

Værdi imp./100m er det antal af impulser, som AMATRON 3 modtager fra hastighedssensoren under målekørslen.

Værdien imp./100m skal beregnes:

- før den første anvendelse
- ved forskellige typer jordbund (hjulslip)
- ved afvigelse i såsædsmængden mellem den, der blev beregnet ved prøveudtagningen og den, der udbringes på marken
- ved afvigelse mellem det viste og det faktisk bearbejdede areal..

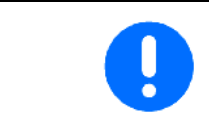

Kalibreringsværdien imp./100m må ikke være mindre end 250, da AMATRON 3 ellers ikke arbejder efter forskrifterne.

Til indtastningen imp./100m er der 2 muligheder:

<sub>Fingabe</sub><br>Fingabe værdien er kendtog indtastes manuelt på AMATRON 3.

Start

værdien er ikke kendt og beregnes ved at køre en målestrækning på 100 m.

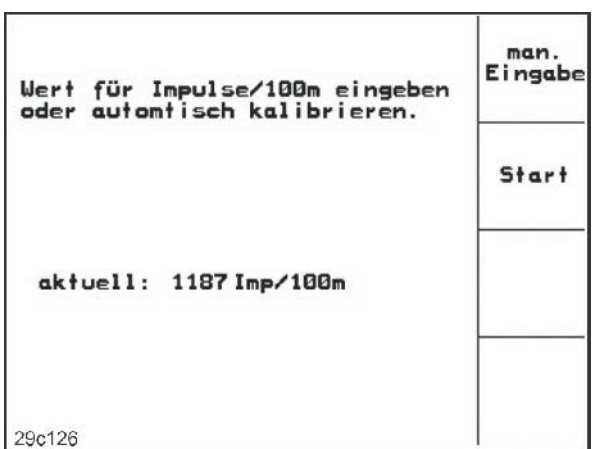

**Fig. 9**

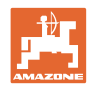

# **Ibrugtagning**

Kalibreringsværdi beregnes ved kørsel af en målestrækning:

- På marken opmåles en strækning på præcis 100 m. Strækningens start- og slutpunkt markeres [\(Fig. 10\)](#page-19-2).
	- Start

• Kalibrering startes.

- Strækningen køres præcis fra start- til slutpunkt (ved igangsætning springer tælleværket til 0). På displayet vises de fortløbende beregnede impulser.
- Efter 100 m stoppes der. På displayet vises antallet af de beregnede impulser.
- værdien imp./100m overtages.
- **Exxce** værdien imp./100m forkastes.
	- Gennemfør kalibreringskørsel med den senere arbejdshastighed. • Kørehastigheden må ikke svinge under kalibreringskørslen.

# <span id="page-19-0"></span>**4.2.5 Konfigurering af arbejdsstillingssensor**

<span id="page-19-1"></span>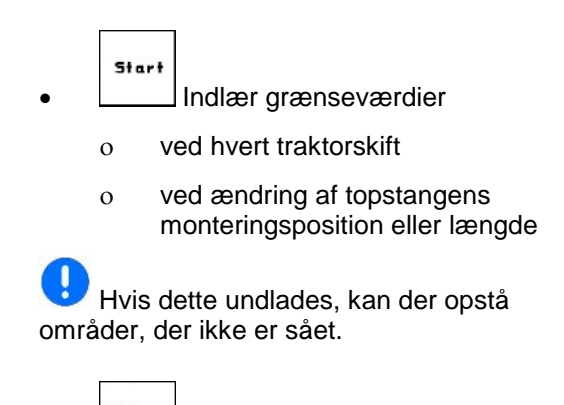

<sub>ատ..</sub><br><sup>Eingabe</sup> Ændr omskiftningspunkter Hvis indlæringen af grænseværdier ikke er tilstrækkelig nøjagtig, kan omskiftningspunkterne tilpasses manuelt.

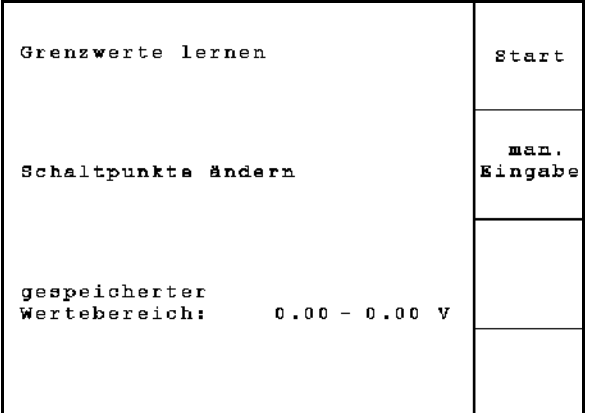

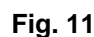

त ™

 $100 \overline{\text{m}}$ 

<span id="page-19-2"></span>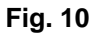

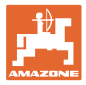

#### **Indlær grænseværdier**

1. Sænk maskinen helt til arbejdsstilling (skær i jorden).

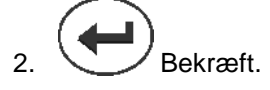

3. Løft maskinen helt op i foragerstilling.

$$
\bigoplus_{4.} \bigoplus
$$
 Bekræft.

→ Alle omskiftningspunkter gemmes og udlæses som procentværdi.

#### **Manuel indtastning af omskiftningspunkter**

- Omskiftningspunkt dosering off
- Omskiftningspunkt dosering on
- Omskiftningspunkt foragerstilling
	- Højere procentværdi for en opløftet maskine

Lavere procentværdi for en sænket maskine

| Schaltpunkt Dosierung<br>$_{\texttt{aus:}}$ | 20%     |  |
|---------------------------------------------|---------|--|
| Schaltpunkt Dosierung<br>ein:               | 50%     |  |
| Schaltpunkt Vorgewende-<br>stellung:        | 68%     |  |
| Aktueller Wert:                             | 1 O O % |  |

**Fig. 12**

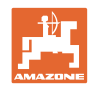

# <span id="page-21-0"></span>**4.3 Anlæggelse af opgave**

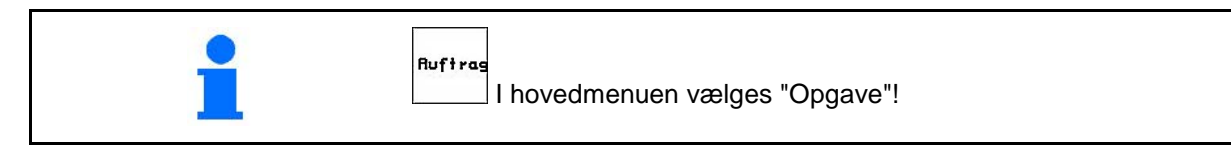

Hvis menuen Opgave åbnes, vises den senest startede udlægning.

Der kan maksimalt lagres 20 opgaver.

<u> (中</u> til anlæggelse af en ny opgave skal der vælges et opgavenummer anwählen.

• navn indtastes.

Nar

- $\sqrt{\frac{1}{100}}$ notat indtastes.
- alle data for denne opgave slettes.
- *<u>Astarten</u>* opgave startes, for at påløbende data til denne opgave kan aflægges.
- Vælg beholder 1 eller 2, og indtast sort og nominel mængde.

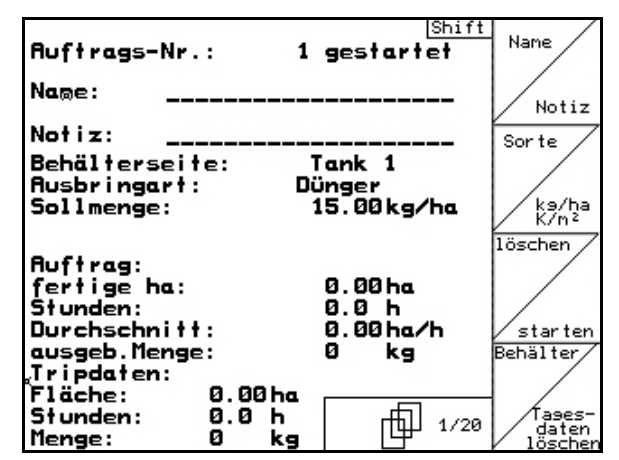

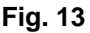

 $\left[\frac{\left|\mathcal{B}^{\mathcal{A}}\right|_{2}}{\left|\mathcal{B}^{\mathcal{A}}\right|_{2}}\right]$  korrekt mængde indtastes.

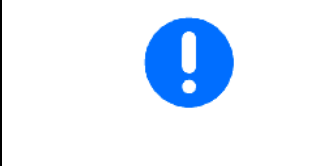

På maskiner med delt beholder indtastes sorten (såsæd/gødning) og den nominelle mængde til beholder 1 og beholder 2.

Beholder 1 – forreste beholderhalvdel

Beholder 2 – bageste beholderhalvdel

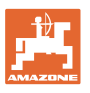

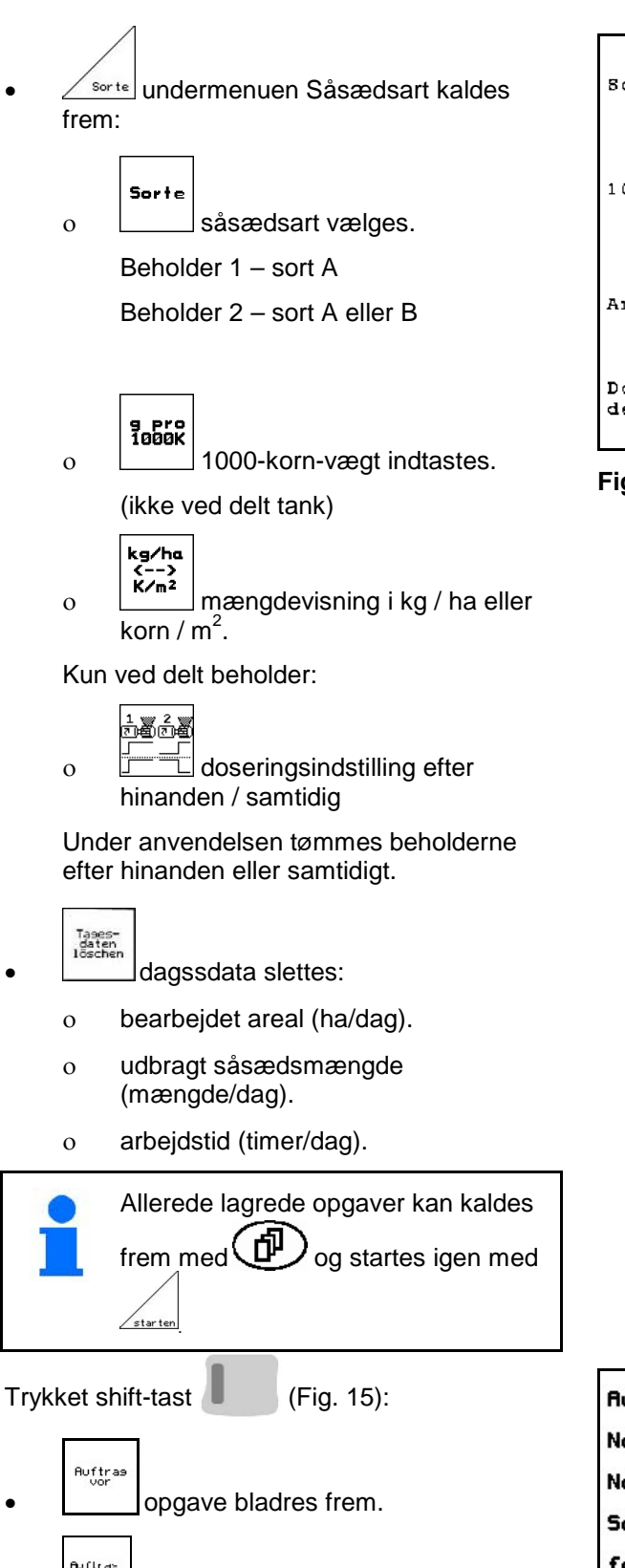

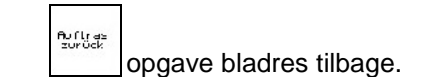

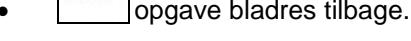

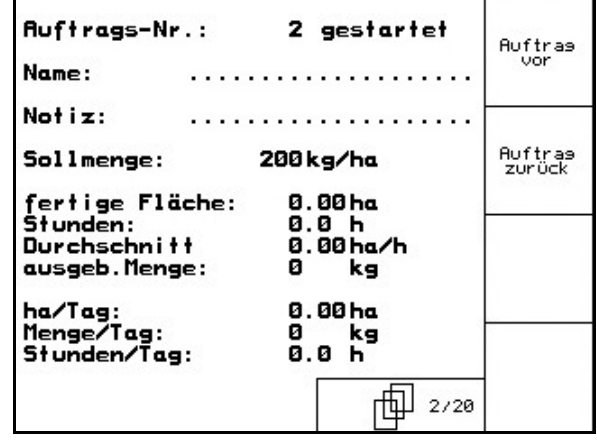

**Fig. 15**

| Sorte                                                | А     | Sorte                                              |
|------------------------------------------------------|-------|----------------------------------------------------|
| 1000-Korn-Gewicht: 230.0q                            |       | g pro<br>1000K                                     |
| Anzeige in:                                          | kq/ha | kg/ha<br>$\langle - - \rangle$<br>K/m <sup>2</sup> |
| Dosiereinstellung<br>der Tanks 1 und 2: gleichzeitig |       |                                                    |

**Fig. 14**

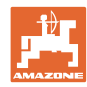

# <span id="page-23-0"></span>**4.3.1 Ekstern opgave**

Via en seriel ASD-grænseflade kan en ekstern opgave overføres til AMATRON 3 og startes.

Denne opgave får altid opgavenummeret **ekstern.**

Dataoverførslen sker via den serielle grænseflade.

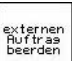

- Ekstern opgave afsluttes (data fra den eksterne opgave slettes).
- → Først skal dataene føres tilbage igen via den serielle grænseflade.
- Sorte
- såsædsart vælges.
	- kg/ha
- $\sum_{k=m}^{k=n}$  mængdevisning i kg / ha eller korn / m<sup>2</sup>.

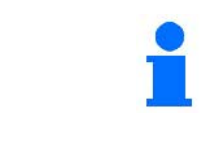

Auftrags-Nr.: | extern externe<br>Aultrag<br>heenden  $0.80 kg/ha$ Sollmenge: Ausbringart:  $\overline{\mathbf{A}}$ 1000-Korn-Gewicht:  $0.0 g$ Sorte Cal.-Faktor:  $\boldsymbol{1}$  ,  $\boldsymbol{0}$   $\boldsymbol{0}$ kg/ha fertige ha:  $\leftarrow$  - >  $0.00$  ha  $K/m<sup>2</sup>$ Stunden:  $0$ ,  $0$  h ausgeb.Menge: kg  $\pmb{0}$ 

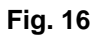

Hvis opgaverne administreres via TaskController, vises den i TaskController startede opgave som ekstern opgave.

Disse opgaver bearbejdes ikke via opgavemenuen.

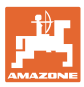

<span id="page-24-0"></span>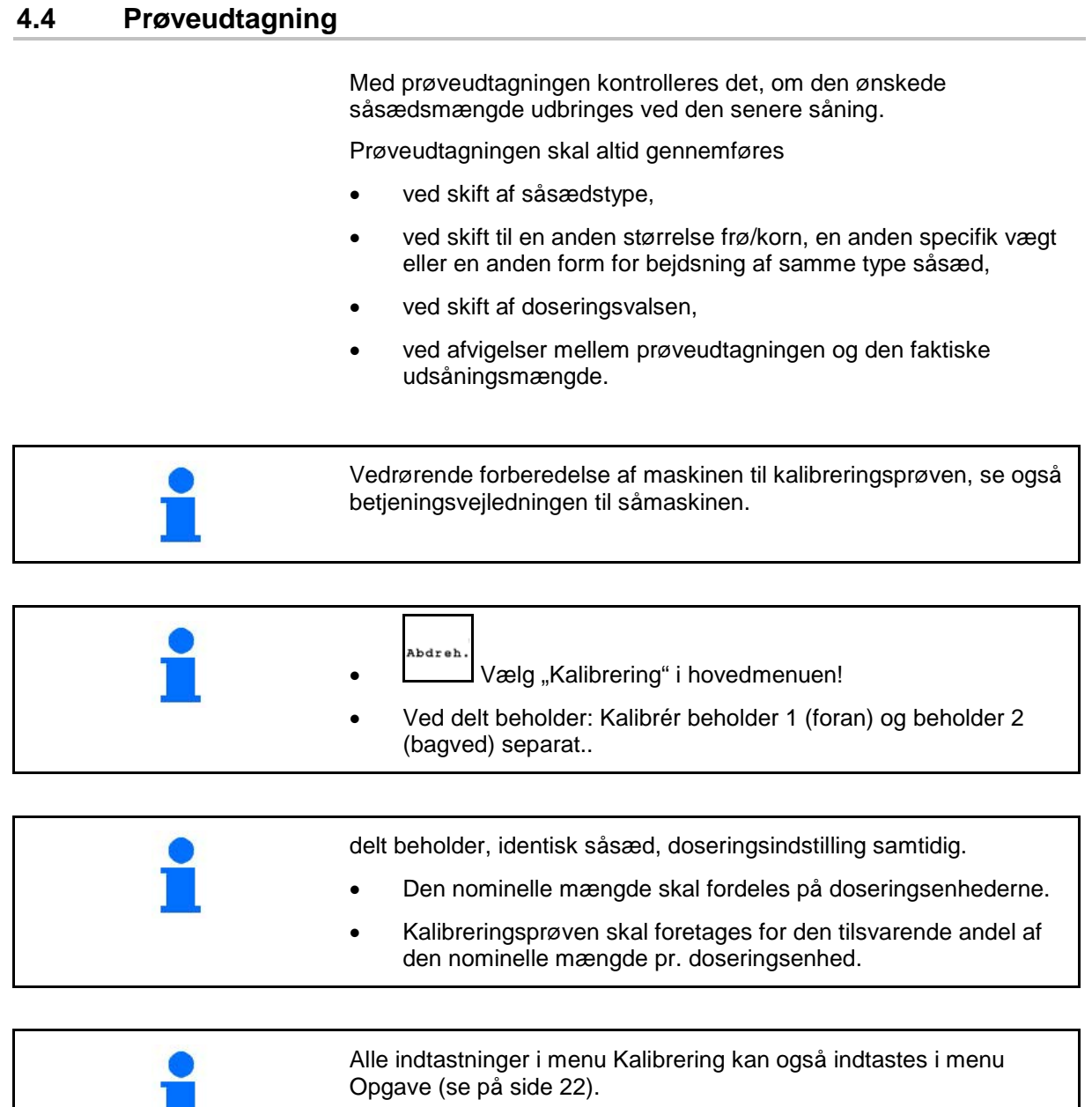

Ш

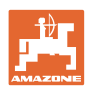

# **Ibrugtagning**

Kalibreringstabel:

- (1) Beholder 1, 2 (ved delt beholder  $\rightarrow$  bagved)
- (2) Valg sort (A eller B)
- (3) Nom. Mængde

Ved en ændring af nominel mængde på 25 % indstilles kalibreringsfaktoren automatisk på 1,00.

- → Kalibrering på ny er nødvendig
- (4) Størrelse af doseringsvalse i ccm Standardværdi: 20 ccm
- (5) Kalibreringsfaktor,

Standardværdi: 1,00

 $\sqrt{\ }$  viser en vellykket kalibrering

- (6) Muligt hastighedsområde ved indtastet nominel mængde
- (7) Planlagt hastighed i menuen Opgave<br>  $\sqrt{\mathbb{E}[\mathbb{I}]}$

Alternativ: **Alternativ:** Aktivér TwinTerminal.

• Kald indstillingsmenuen frem

- Start kalibrering
- $\rightarrow$  Tidligst efter 10 sekunder kan kalibreringen afbrydes (kalibreringsdata beregnes).

Ellers kører kalibreringen, indtil kalibreringsarealet nås.

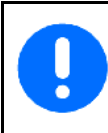

Lav en kalibreringsprøve iht. maskinens betjeningsvejledning!

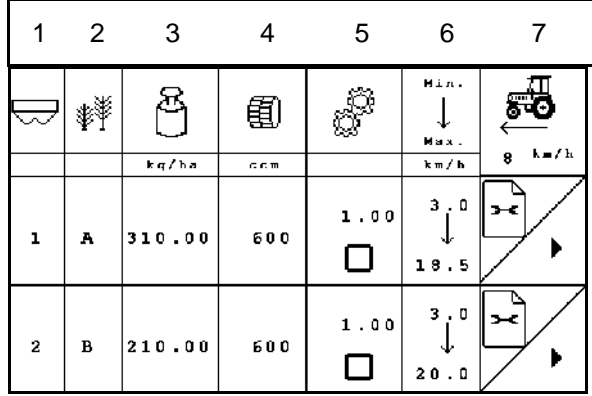

**Fig. 17**

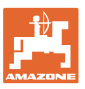

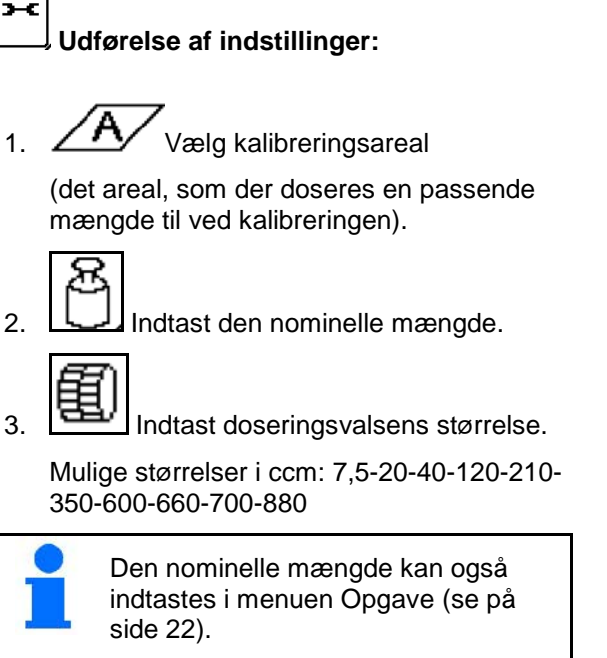

ß 4. **WE Indtast kalibreringsfaktor (1.00** standardværdi før kalibreringen, efter en tilpasning af den nominelle mængde og efter skift af sort)

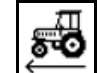

5.  $\boxed{\longleftarrow}$  Indtast den planlagte hastighed.

Ved delt beholder:

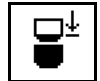

• Vælg rækkefølge. Under anvendelsen tømmes beholderne efter hinanden eller samtidigt.

Indstillinger kun for beholder 2:

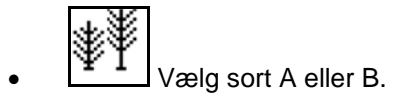

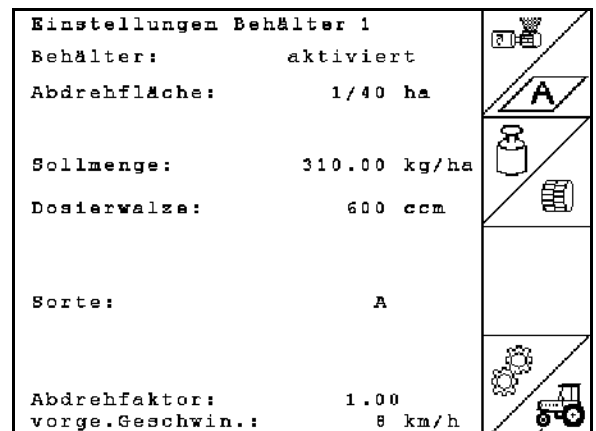

**Fig. 18**

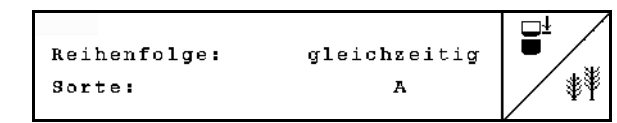

Alle ændringer, der er foretaget her, overtages i opgaven.

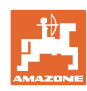

# **Ibrugtagning**

# **Udførelse af kalibreringsprøve:**

- 图图
- 1. Fyld doseringsvalsens celler via fordoseringen. Driftstiden kan indstilles (se på side 46).
- 2. Tøm opsamlingsbeholderen.
- 3. **(BBC)** Tilbage til kalibreringstabel.

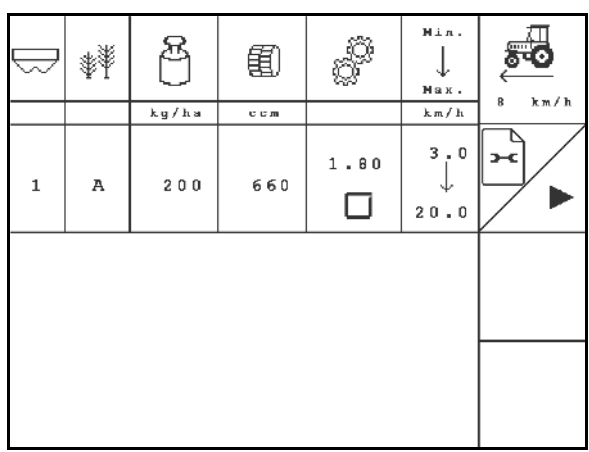

**Fig. 19**

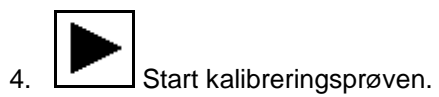

- $\rightarrow$  Elektromotoren doserer kalibreringsmængden i opsamlingsbeholderen.
- 5. Vej den mængde, der er opsamlet i opsamlingsbeholderen(-beholderne) (tag højde for beholdervægten), og indtast vægten (kg) i terminalen.

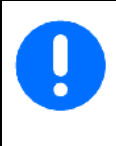

Den anvendte vægt skal veje præcist. Unøjagtigheder kan medføre afvigelser i den faktisk udbragte udsåningsmængde.

AMATRON 3 beregner den nødvendige kalibreringsfaktor ved hjælp af de indtastede data fra kalibreringsprøven og indstiller elektromotoren på det korrekte omdrejningstal.

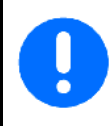

Gentag kalibreringen for at kontrollere den korrekte indstilling.

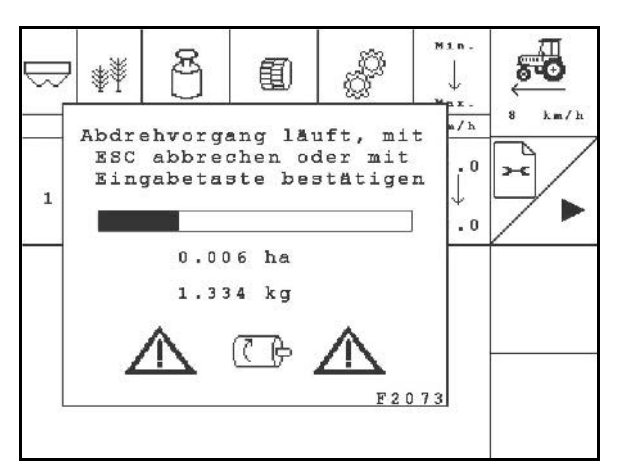

# **Fig. 20**

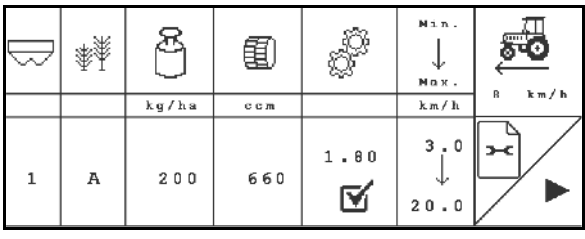

**Fig. 21**

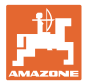

# <span id="page-28-0"></span>**4.5 Resttømning**

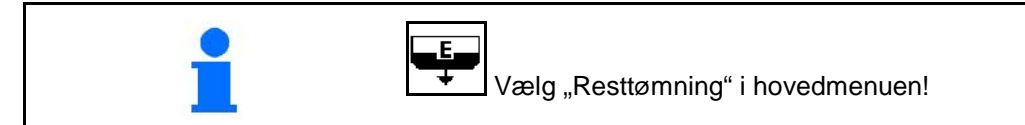

- 1. Stop maskinen.
- 2. Sluk for blæseren.
- 3. Ved delt beholder: Vælg beholder.
- forreste beholderhalvdel.
	- $\frac{1}{2}$  bageste beholderhalvdel.
- 4. Sørg for at sikre traktoren og maskinen mod at rulle utilsigtet væk.
- 5. Åbn injektorens klap.
- 6. Fastgør en opsamlingspose eller et kar under beholderåbningen.

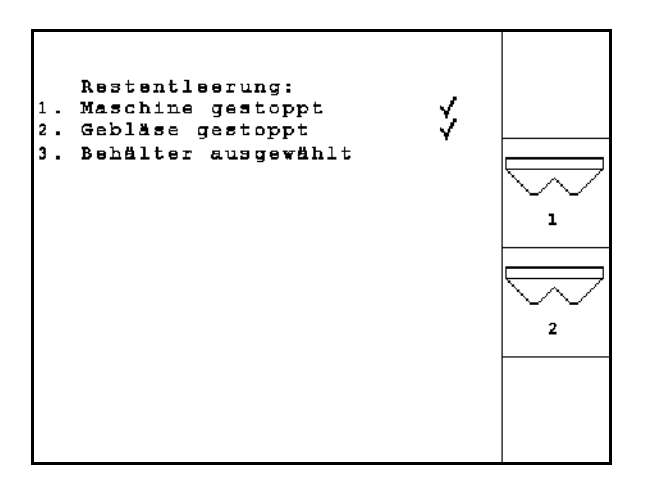

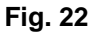

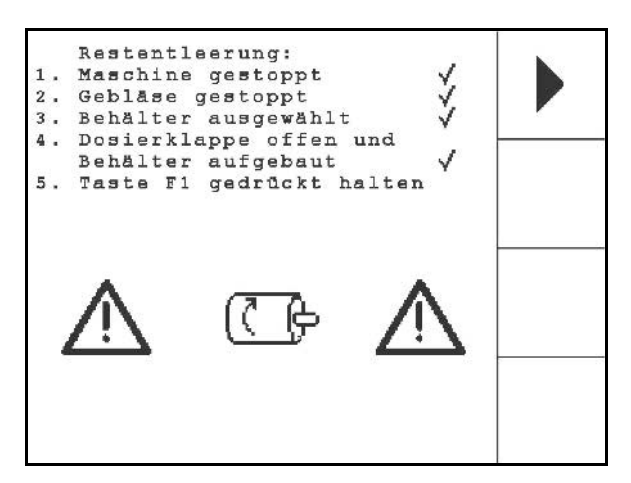

**Fig. 23**

nede, indtil tømningen er afsluttet eller beholderen er fyldt.

7. Bekræft.

 $\rightarrow$  Den igangværende tømning vises på terminalen.

8. **Fig.** Start tømningen, hold tasten trykket

9. Luk injektorens klap efter tømningen.

<span id="page-29-0"></span>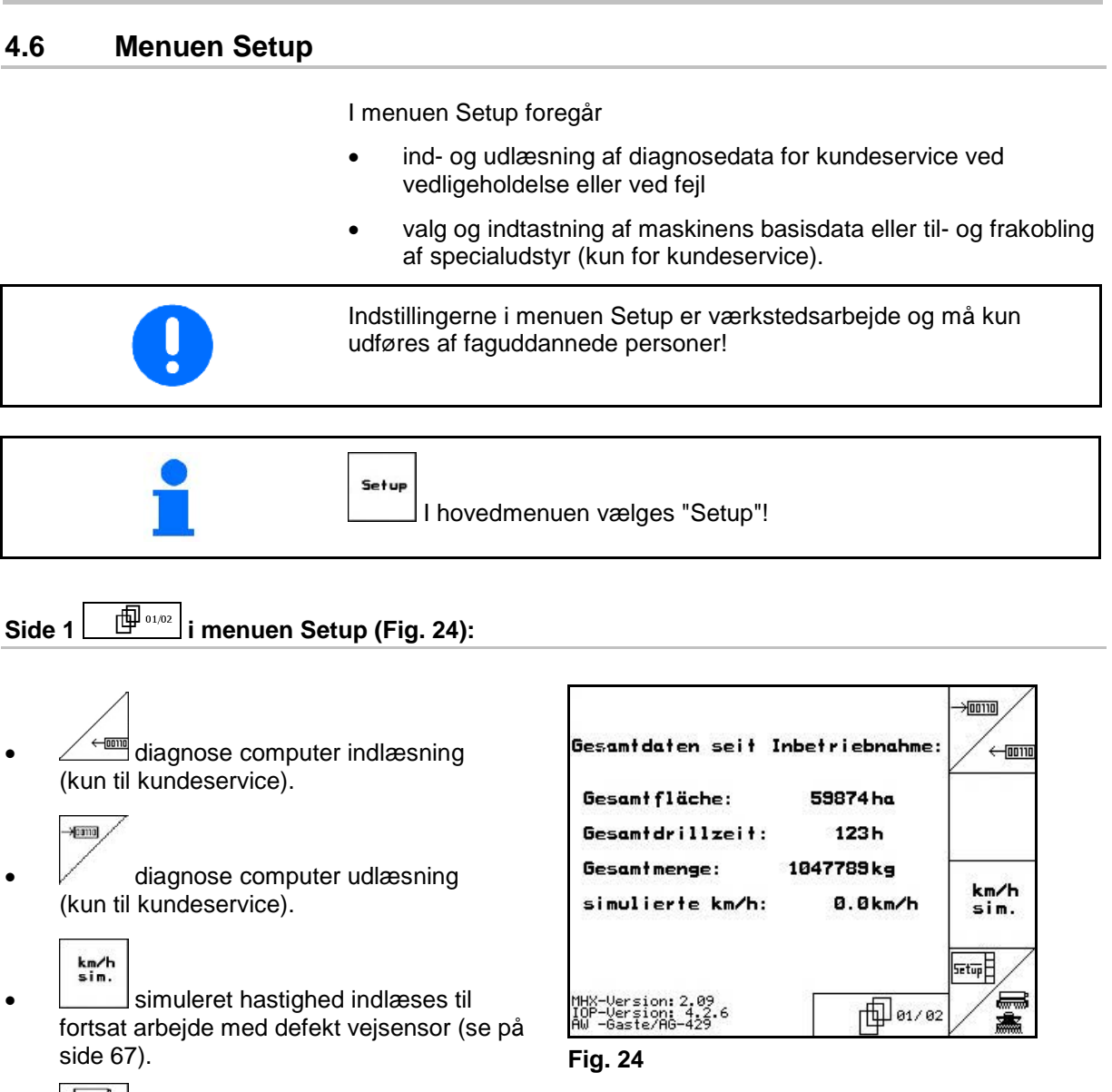

- 
- <span id="page-29-1"></span>**ALL** basisdata indlæses.

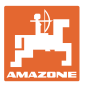

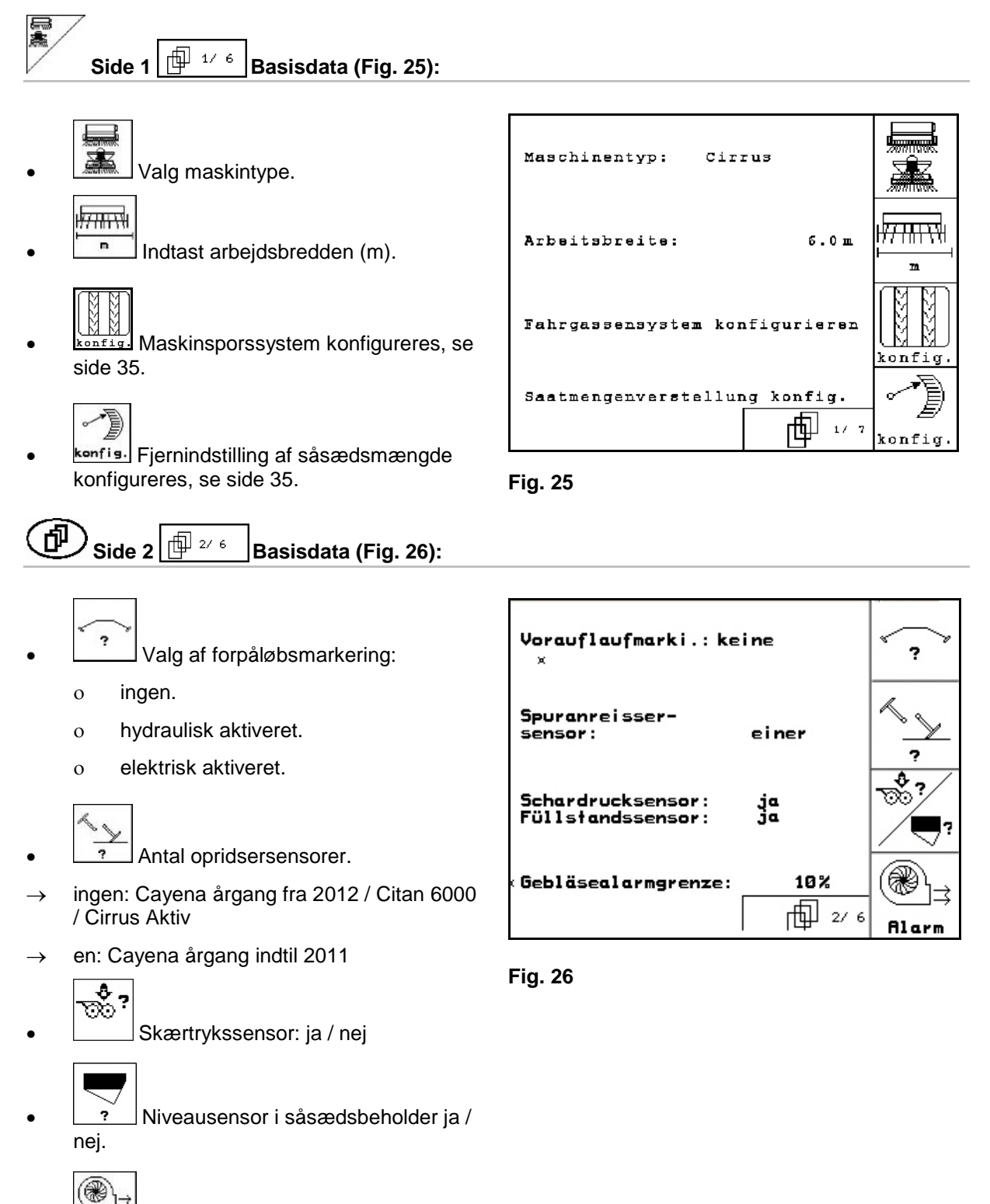

**Rlarm** Alarmudløsning ved afvigelse af blæseromdrejningstal fra indstillet værdi (i %).

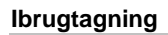

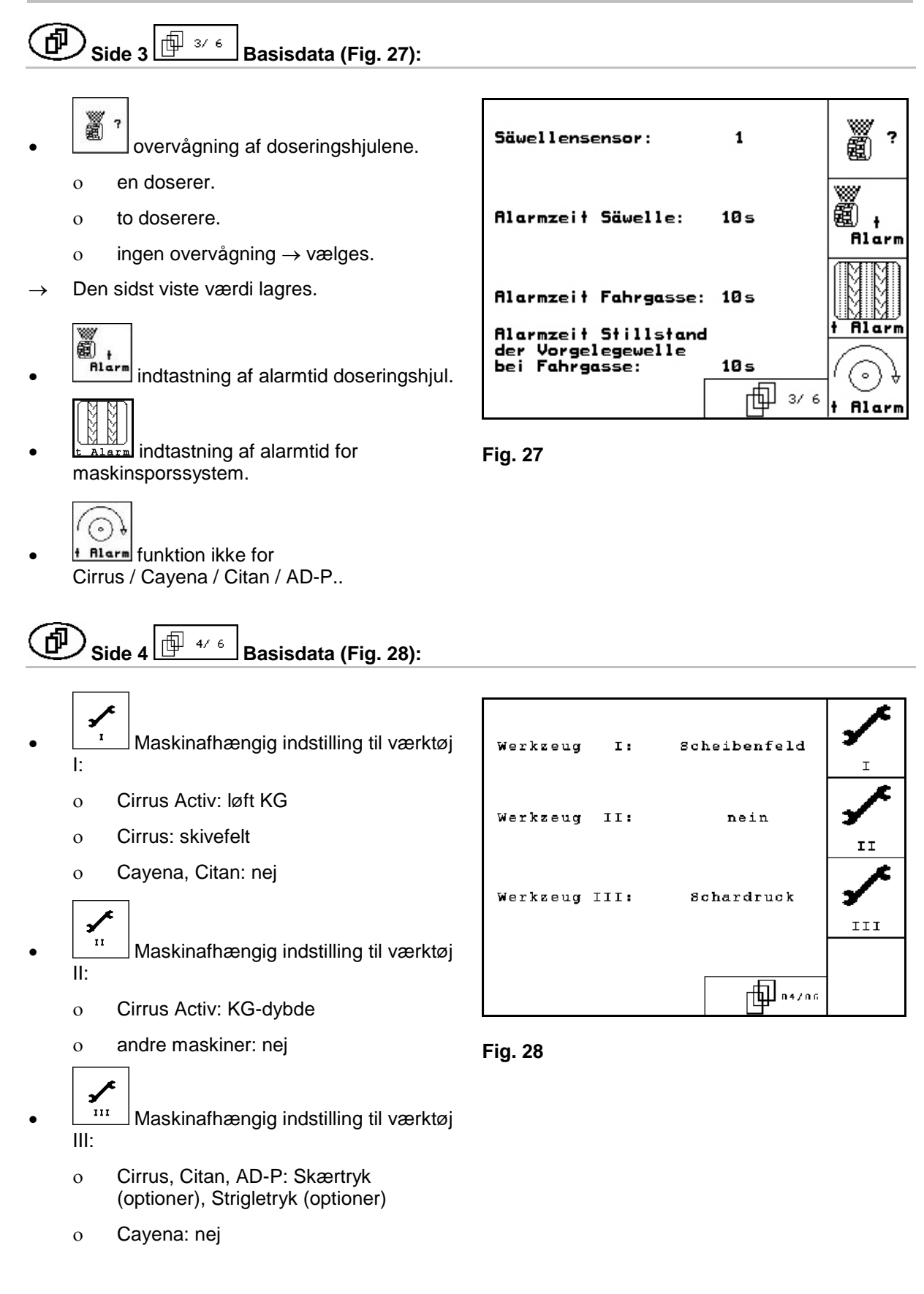

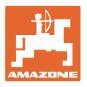

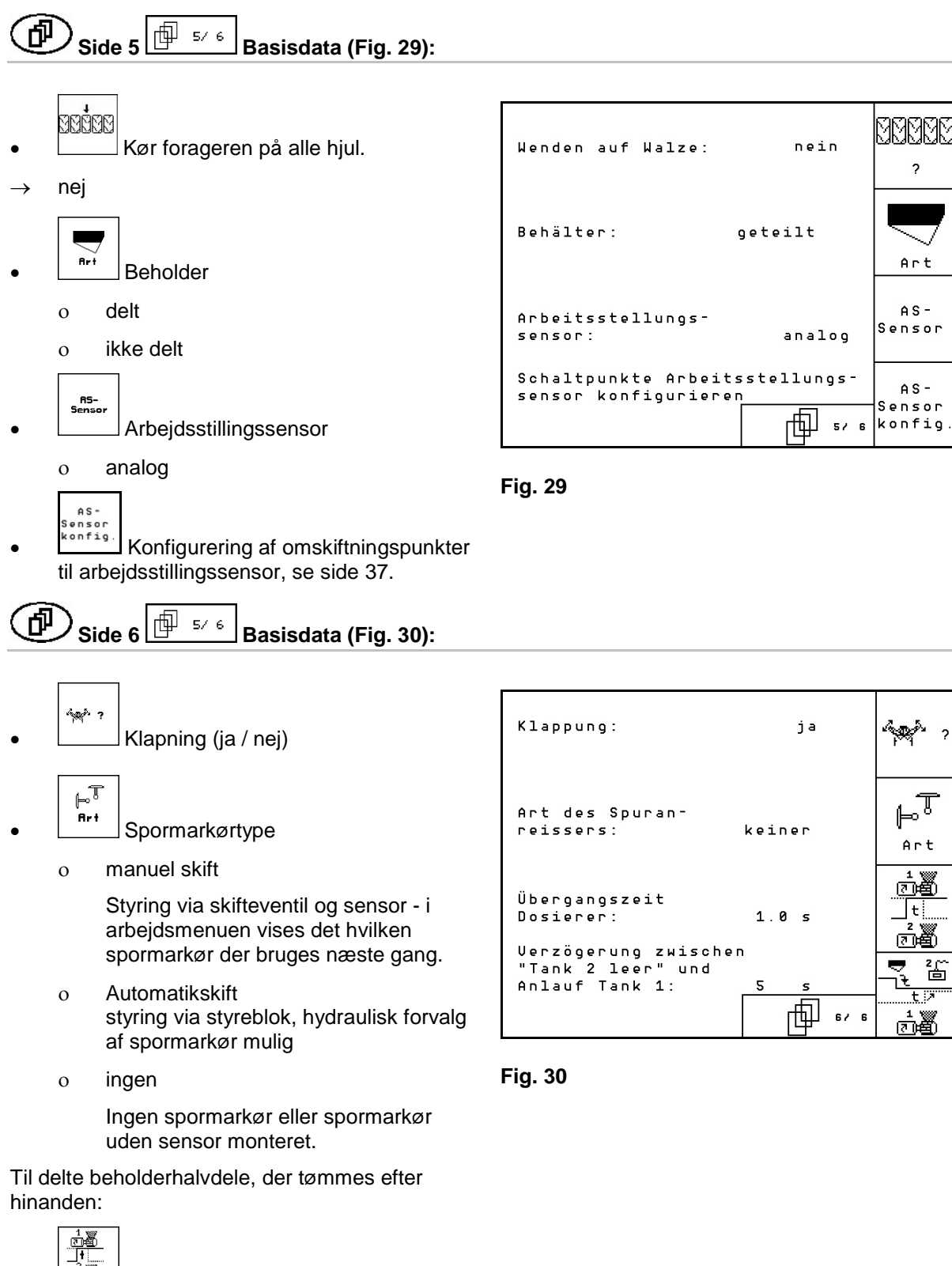

**<u><br>
</u>**  Overgangstid doserer

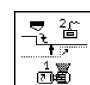

**<u>oo**</u> . Forsinkelse mellem beholder 2 tom og start beholder 1.

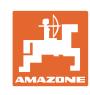

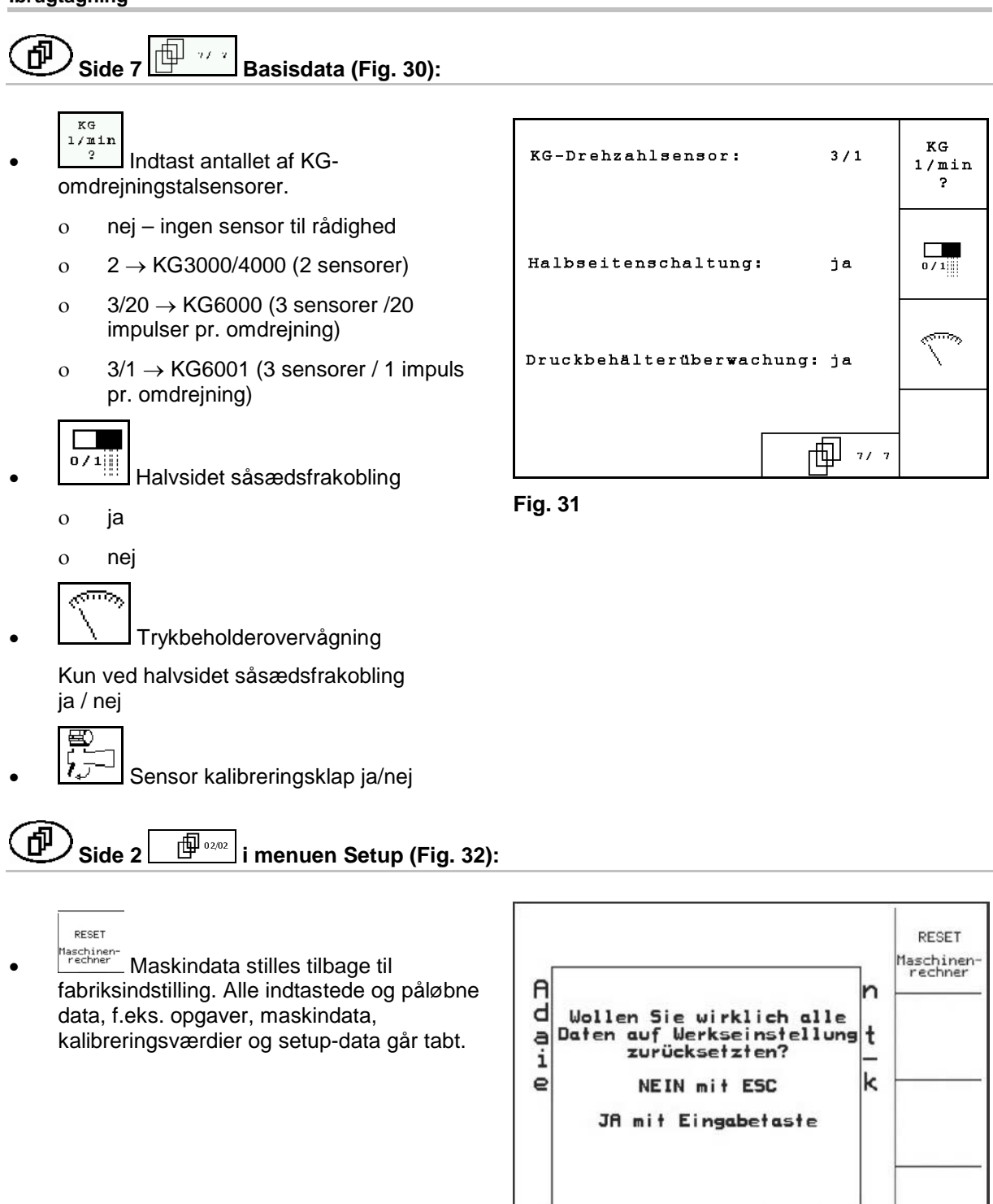

<span id="page-33-0"></span>**Fig. 32**

 $\oplus$  02/02

29c068

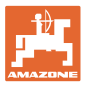

# <span id="page-34-0"></span>**4.6.1 Maskinsporssystem konfigureres**

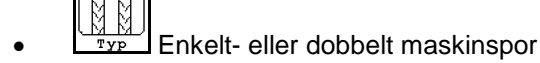

- ο aktiveret af én MS-motor,
- ο aktiveret af to MS-motorer.

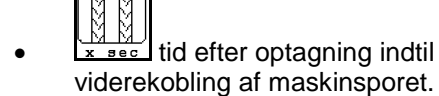

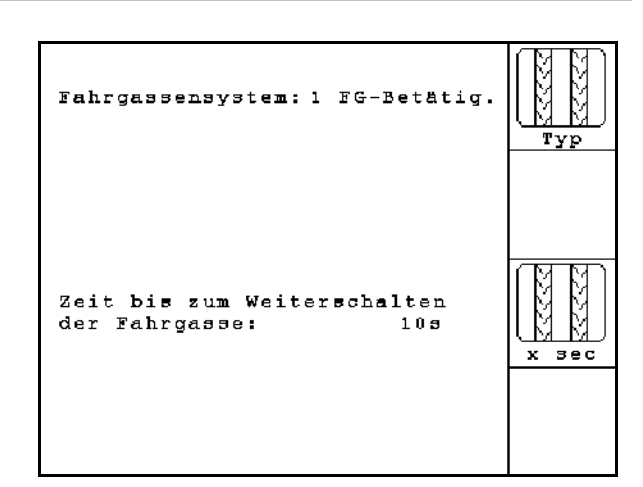

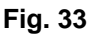

# <span id="page-34-1"></span>**4.6.2 Fjernindstilling af såsædsmængde konfigureres**

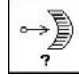

- $\mathcal{I}$  Valg af fjernindstilling af såsædsmængde:
	- ο elektrisk fulddosering
	- ο Vario, elektrisk indstilling af variogearet
	- ο ingen elektrisk indstilling

# Fulddosering

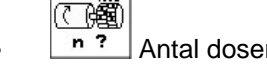

n ? Antal doserere indtastes.

⊂罐  $\overline{A}$ rt Motorens konstruktion angives.

- ο Skivemotor
- ο Langsgående motor

Følgende indtastninger tjener til sikring af en tilstrækkelig udbringning af såsæd direkte efter vendingen når man bruger maskinen:

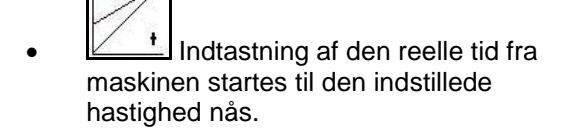

Saatmangenverst.: Vario

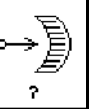

**Fig. 34**

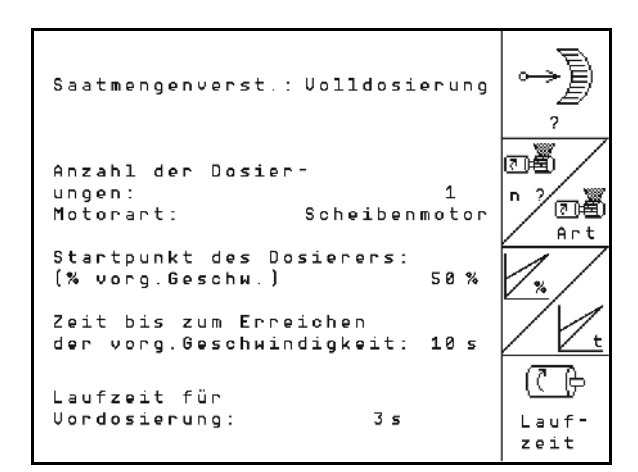

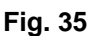

# **Ibrugtagning**

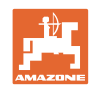

z

• Beregningsmæssige hastighed i % ved brug af maskinen.

 Denne hastighed skal være højere end den reelle hastighed.

Følgende indtastning tjener til sikring af en tilstrækkelig udbringning af såsæd ved start fra stilstand.

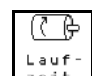

 $\frac{200 + 1}{200}$  Indtast løbetid til fordosering.
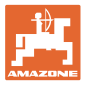

Ū

1.78U

 $2.50U$ 

 $4.50U$ 

 $4.50U$ 

⊡∰

ø  $\overline{11}$ 

⊡මී

 $\overline{1}$ ū

بمجلا

Ù

### **4.6.3 Konfigurering af omskiftningspunkter til arbejdsstillingssensor**

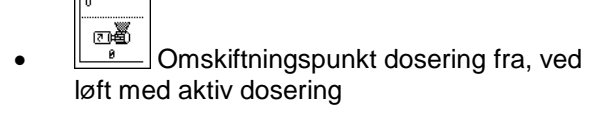

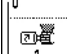

<sub>四種</sub><br>—— Omskiftningspunkt dosering til, ved sænkning med inaktiv dosering

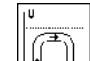

**FI** Omskiftningspunkt foragerstilling, begrænser løftet ved forageren

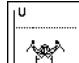

• Omskiftningspunkt klapstilling **Fig. 36**

#### **Standardværdi**

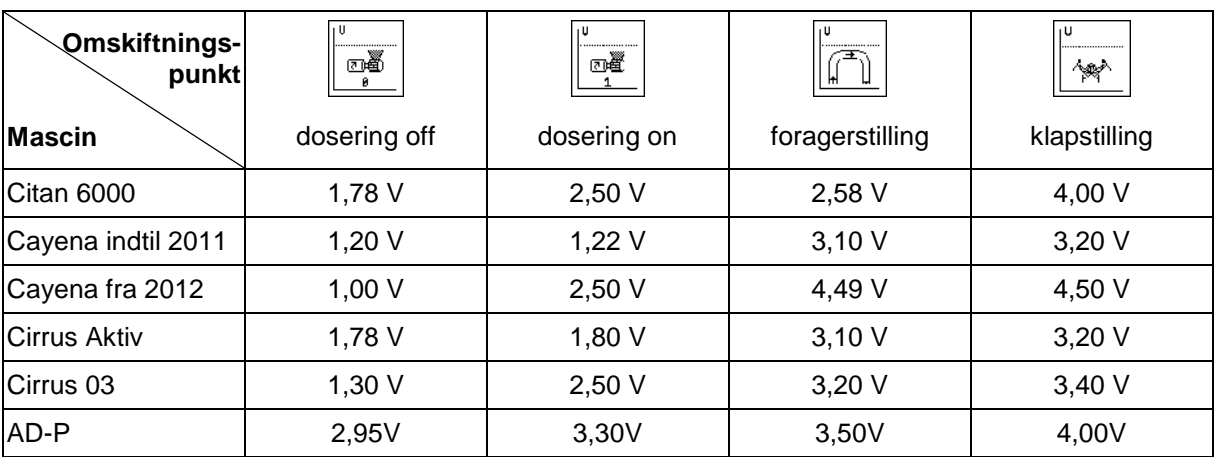

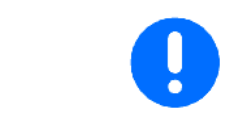

Afvigende fra standardværdierne kan spændinger til maskinens koblingspunkter tilpasses inden for område +/- 0,2 V.

Schaltpunkt Dosierung

Schaltpunkt Dosierung

Schaltpunkt Vorgewende-

Schaltpunkt Klapp-

 $aux:$ 

 $e$ in:

stellung:

 $stelling:$ 

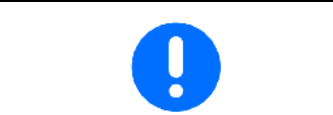

Maskine løftet op → høj spændingsværdi Maskine sænket ned → lav spændingsværdi

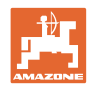

# **4.7 Geometridata til udstyrsmenu**

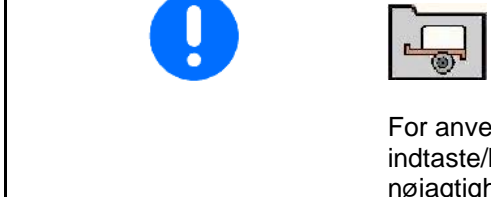

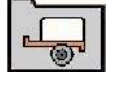

For anvendelsen af GPS-switch er det nødvendigt at indtaste/beregne geometridataene X1 (og X2) med maksimal nøjagtighed i AMATRON 3-udstyrsmenuen.

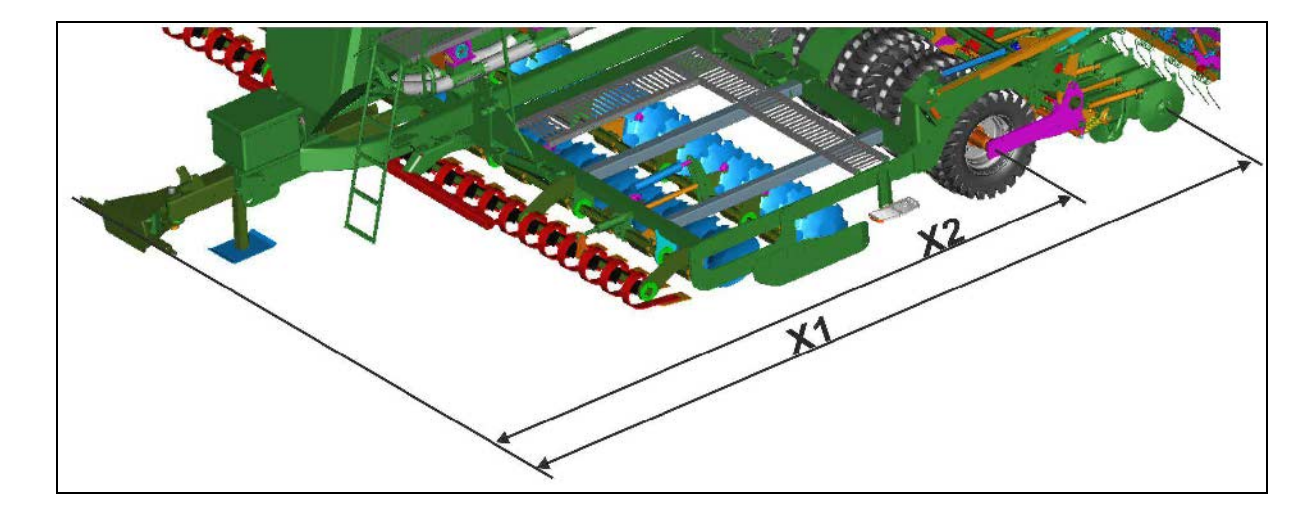

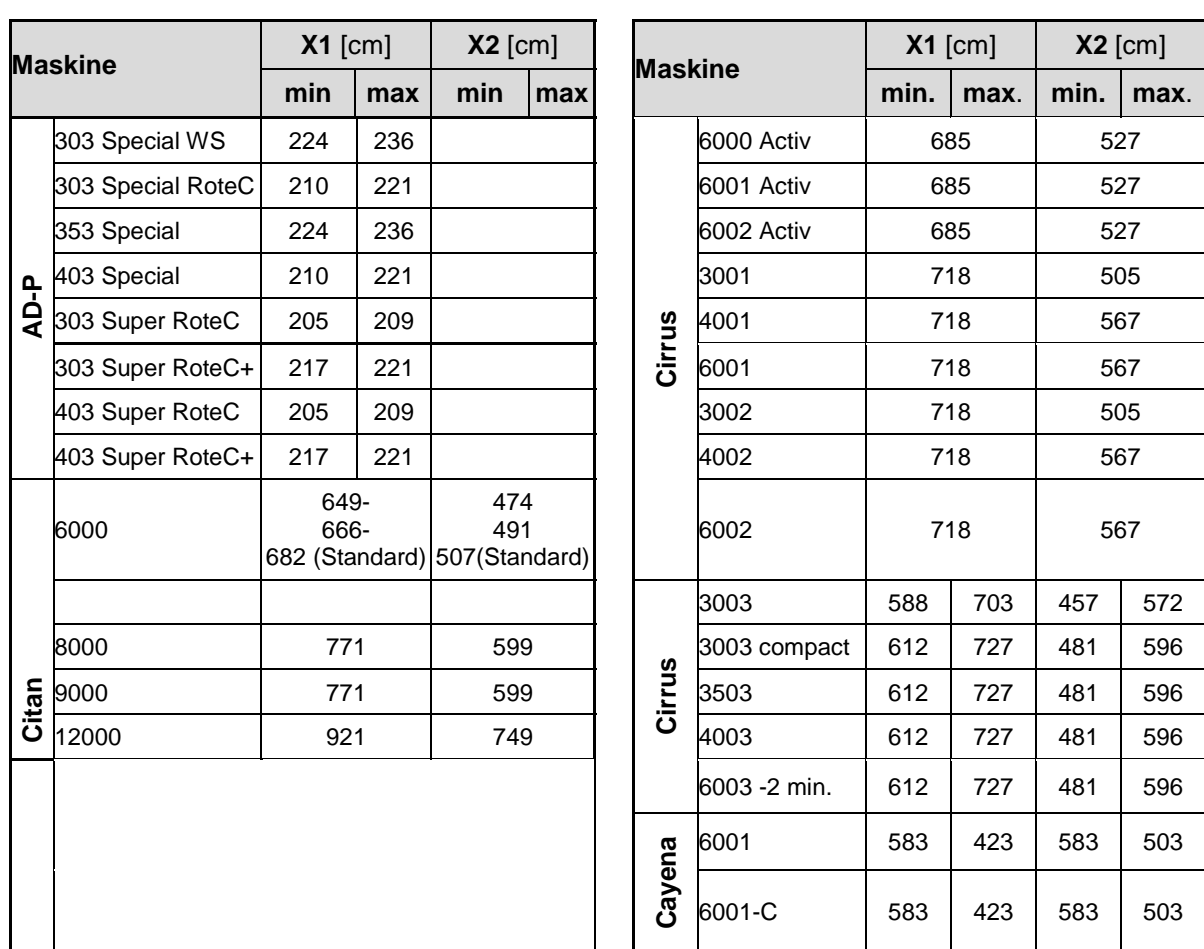

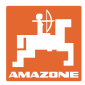

# **4.8 GPS-switch-indstillinger**

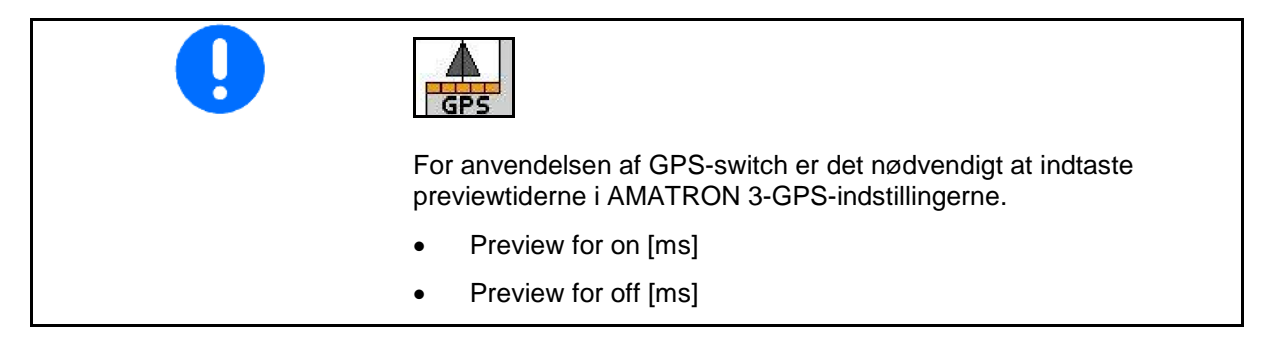

#### **Anbefalede previewtider såteknik**

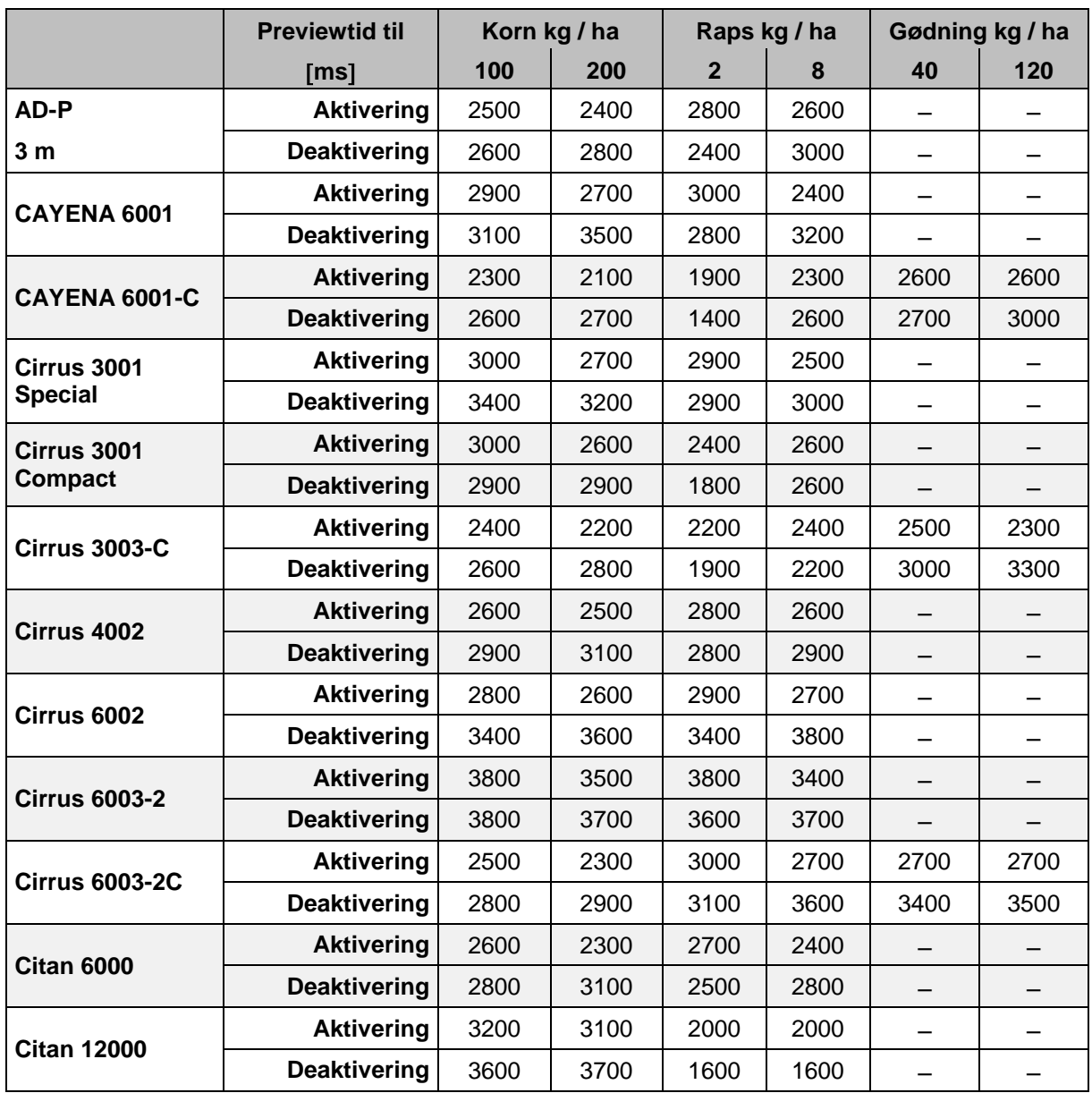

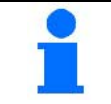

De nævnte værdier er anbefalinger, og det er i hvert tilfælde nødvendigt med en kontrol.

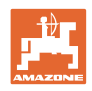

# **5 Anvendelse på marken**

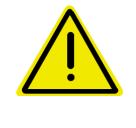

#### **FORSIGTIG**

**Under kørsel til marken på offentlig vej skal** AMATRON 3 **altid være frakoblet!**

**Fare for ulykke ved fejlbetjening!**

Før påbegyndelse af såningen skal **AMATRON 3** have modtaget følgende data:

- Opgavedata (se på side 22)
- Maskindata (se på side 11)
- Data fra prøveudtagningen (se på side 25).

# **5.1 Tilpasning af korrekt mængde**

Ved hjælp af tasttryk kan såningsmængden ændes vilkårligt under arbejdet.

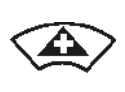

For hver tasttryk øges såningsmængden med mængdetrinnet (på side 14) (f.eks.:+10%).

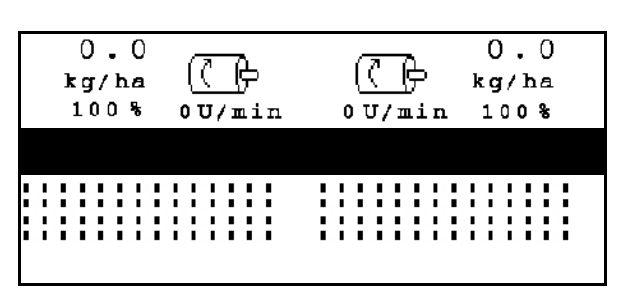

Såningsmængde stilles tilbage til 100%. **Fig. 37**

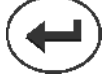

For hver tasttryk reduceres såningsmængden med mængdetrinnet

(på side 14) (f.eks.:-10%).

Den ændrede korrekte værdi vises i arbejdsmenuen i kg/ha og procent (Fig. 37 )!

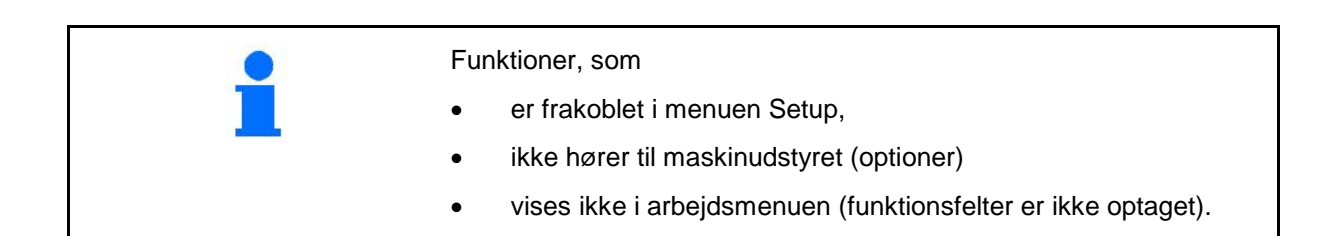

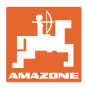

# **5.2 Visninger arbejdsmenu**

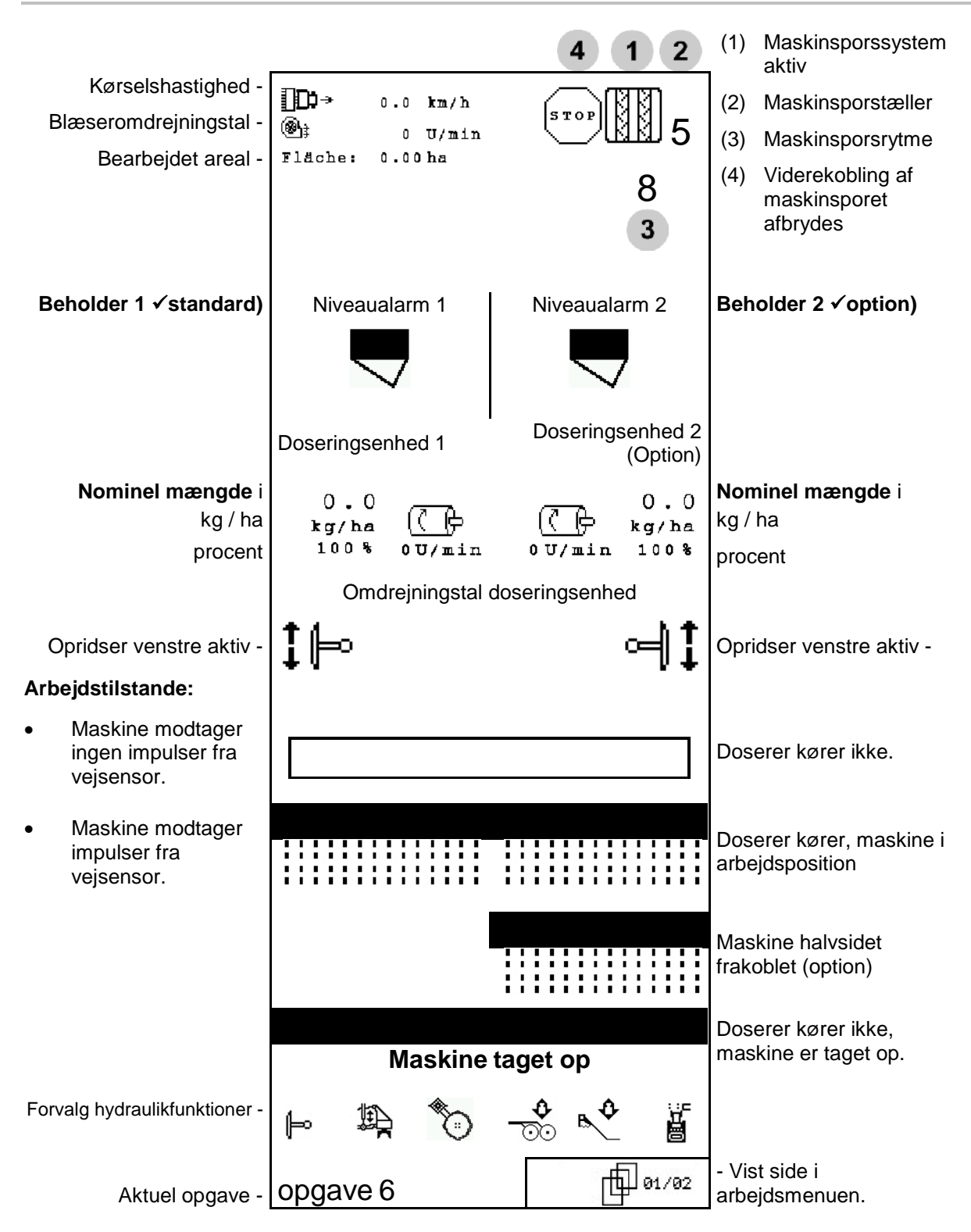

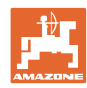

# **5.3 Forvalg til hydraulikfunktioner**

- 1. Via en funktionstast forvælges en hydraulikfunktion.
- 2. Traktorstyreenhed aktiveres.
- $\rightarrow$  Den forvalgte hydraulikfunktion udføres.

Hydraulikforvalgsfunktioner (Fig. 38/1) vises i arbejdsmenuen.

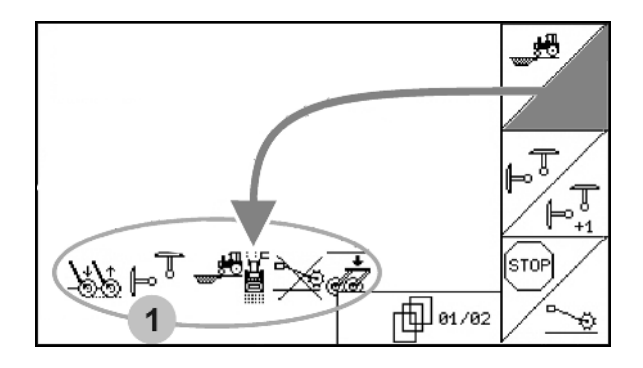

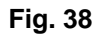

#### **Forvalg hydraulikfunktioner (maskin- og udstyrsafhængigt)**

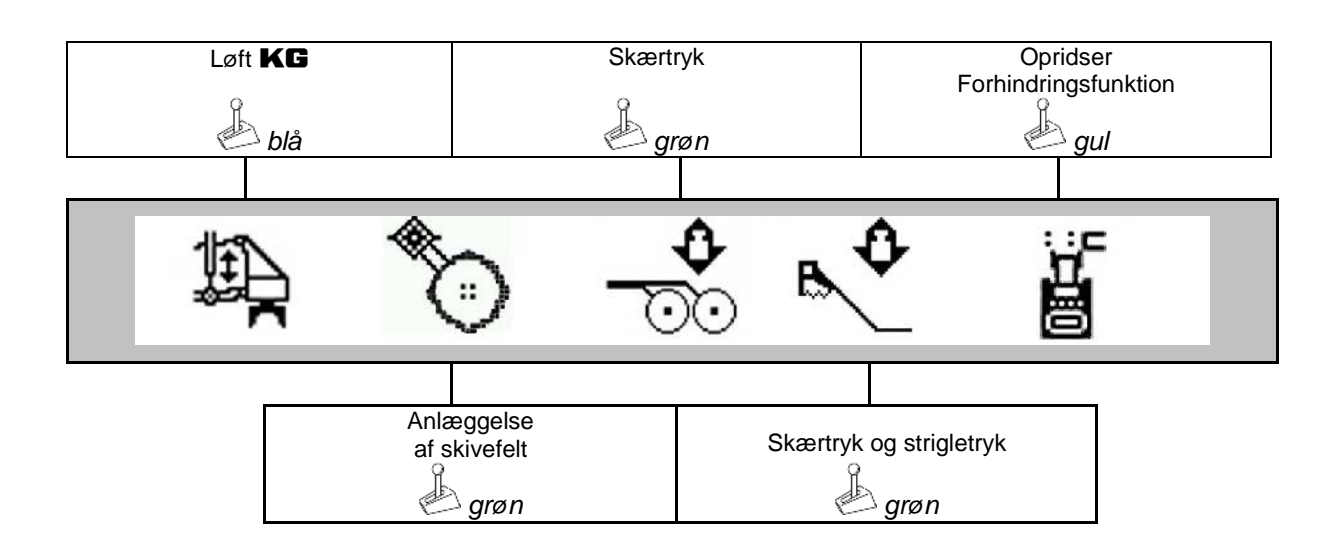

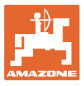

 $\overline{2}$ 

 $\overline{0}$ 

# **5.4 Funktioner i arbejdsmenuen**

### **5.4.1 Maskinsporskredsløb**

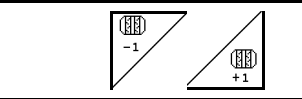

## **Maskinsporstæller stilles tilbage Maskinsporstæller stilles frem**

Maskinsporstælleren kobler ved optagning af maskinen.

Fig. 39/...

- (1) Visning maskinsporssystem tilkoblet
- (2) Visning aktuelt maskinsporstal
- (3) Visning viderekobling af maskinsporstæller undertrykt
- (4) Visning interval-maskinsporskobling tilkoblet
- (5) Maskinsporsrytme

O

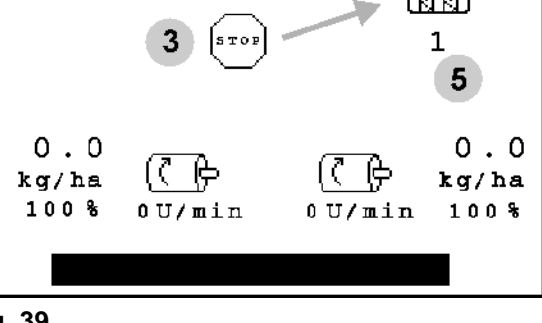

ΚГΜ

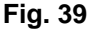

 $-1$ **19 Køresporsantallet kan til** enhver tid korrigeres, hvis der pga. en opløftning af maskinen er sket en utilsigtet viderekobling.

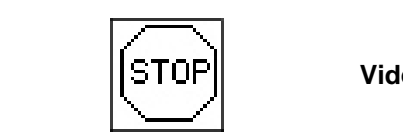

**Viderekobling af maskinsporstæller undertrykkes**

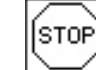

1. Maskinsporstæller stoppes.

 $\rightarrow$  Ved optagning af maskinen viderekobles maskinsporstælleren ikke.

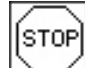

- 2. Maskinsporstællerstop ophæves.
- $\rightarrow$  Ved optagning af maskinen skifter maskinsporstælleren videre.

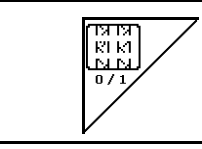

**Intervalmaskinsporstællerkobling til-/frakobles**

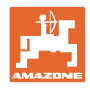

# **5.4.2 Alternativ visning af beholdertryk**

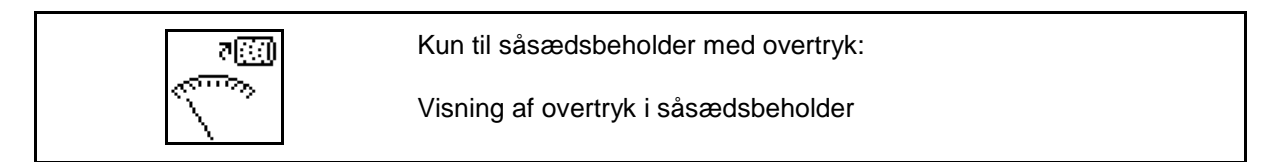

 $\overline{\omega_{\gamma}}$ 1.  $\Delta$  Indikation Overtryk i såsædsbeholder.

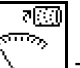

राख

2. Number of the indikation Omdrejningstal doseringsmotor.

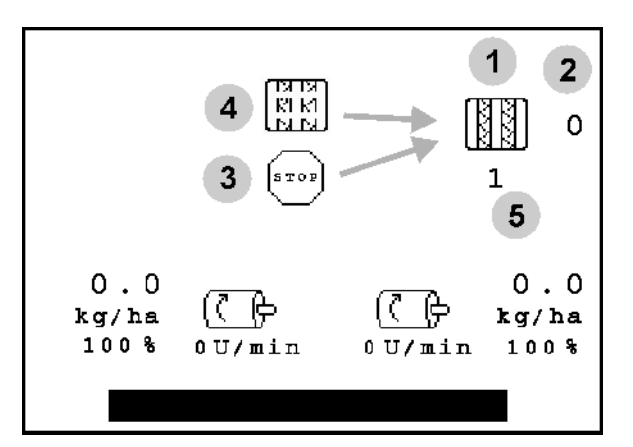

**Fig. 40**

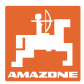

## **5.4.3 Opridser**

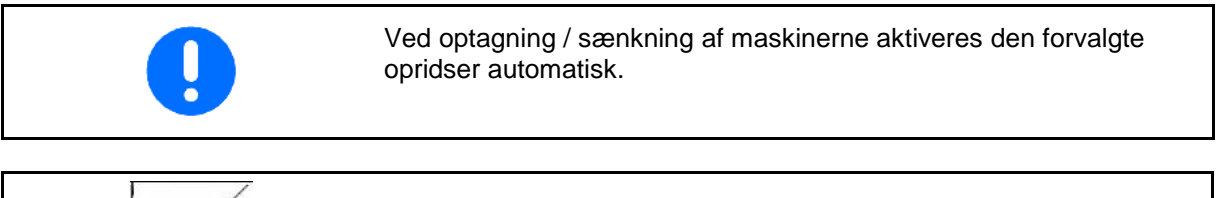

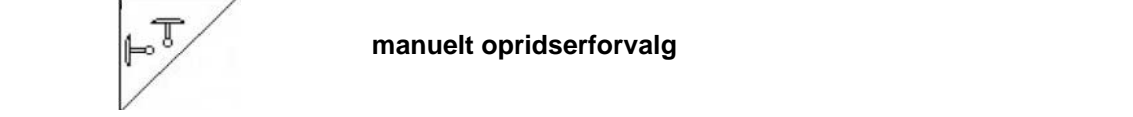

#### **Opridservalg:**

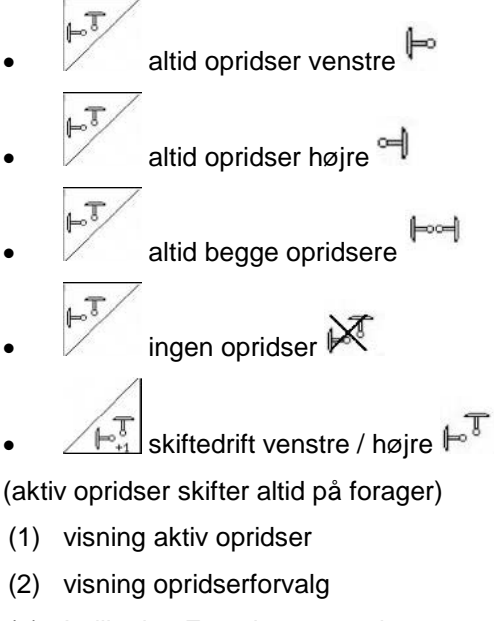

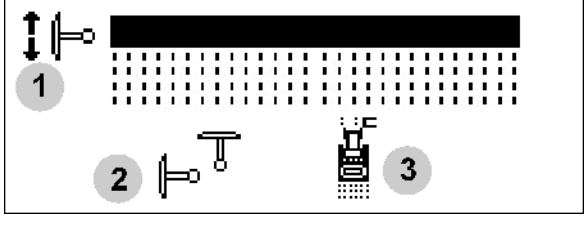

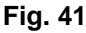

(3) Indikation Forvalg spormarkør – hindringsfunktion

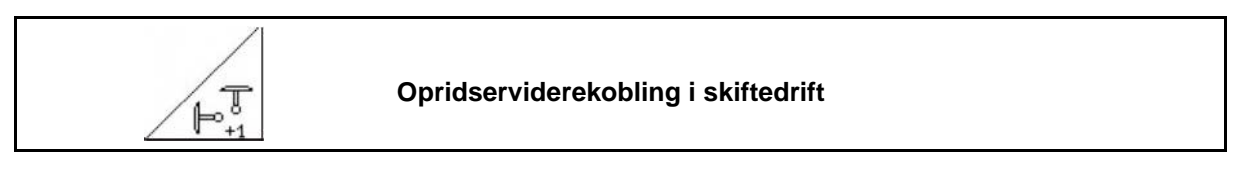

Opridserviderekoblingen muliggør et skift i den aktive opridser fra venstre mod højre og omvendt.

#### **Anvendelse på marken**

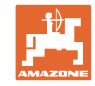

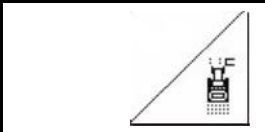

 $\overline{A}$ 

## **Opridser – forhindringskobling**

Til passering af forhindringer på marken.

1. 
$$
\begin{array}{c}\n\overline{1} \\
\overline{1}\n\end{array}
$$
 Forhindringskobling forvælges (Fig. 41/3).

- 2. Traktorstyreenhed *gul* aktiveres.
- $\rightarrow$  Opridser hæves.
- 3. Forhindring passeres.
- 4. Traktorstyreenhed *gul* aktiveres.
- $\rightarrow$  Opridser sænkes.
- 5.  $\angle$  Forvalg ophæves.

### **5.4.4 Delbredder**

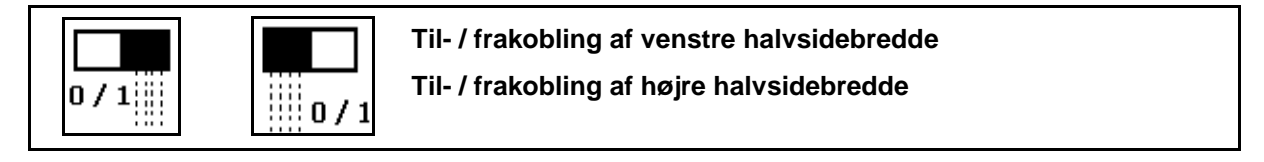

Fig. 42 → Indikation Venstre delbredde frakoblet

I I tilfælde af fejl vises fejlhenvisningen, og visningen viser den frakoblede højre delbredde.

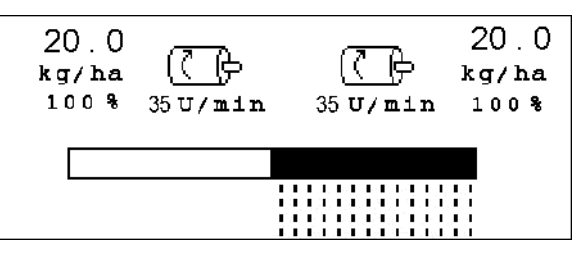

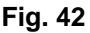

### **5.4.5 Elektrisk fulddosering**

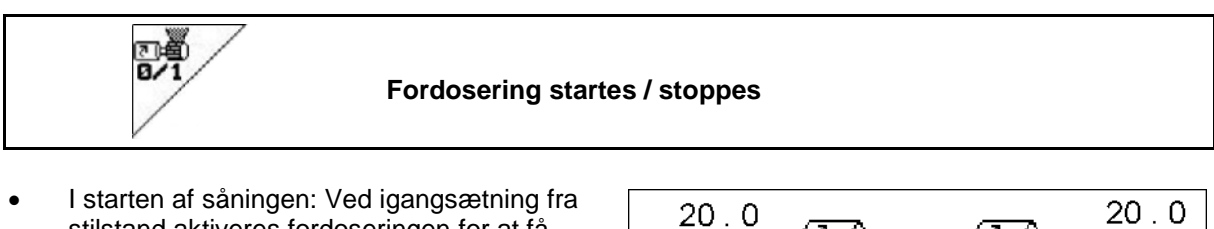

- stilstand aktiveres fordoseringen for at få nok såsæd ud på de første meter.
- Til fyldning af såhjulene før udtagning.

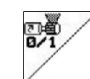

- 1. **Fordosering startes.**
- $\rightarrow$  Fordoseringen forsyner skærene med såsæd i den indtastede driftstid (Fig. 43).

 $kg/ha$ kg/ha 100%  $100%$  $35$  U/min 35 U/min ,,,,,,,,,,,,,,,,,,,,,,,,,,,,,,,,,,,,

**Fig. 43**

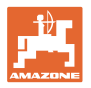

 $0.0$ 

kg/ha

 $100<sup>8</sup>$ 

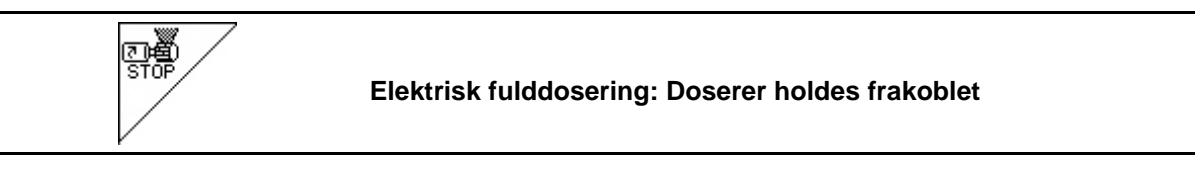

 $0.0$ kg/ha

100%

For at forhindre en uønsket start af dosereren kan denne frakobles.

Dette kan være nyttigt, da også små bevægelser foran radarsensoren starter dosereren.

Fig. 44 <sup>→</sup>Visning doserer frakoblet ( **Fig. 44**

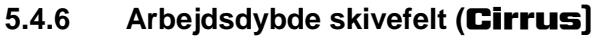

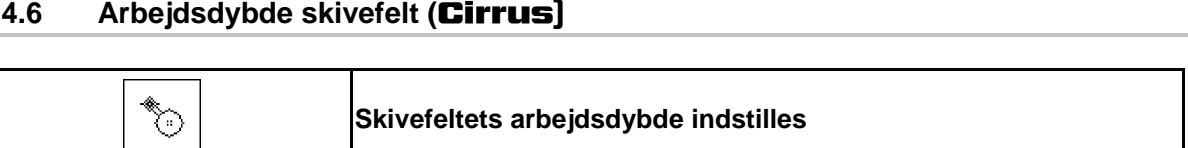

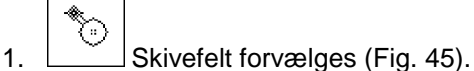

- 2. Traktorstyreenhed *grøn* aktiveres.
- $\rightarrow$  Arbejdsdybde øges / reduceres.
- $\rightarrow$  Skalaen på skivefeltet anvendes til kontrol

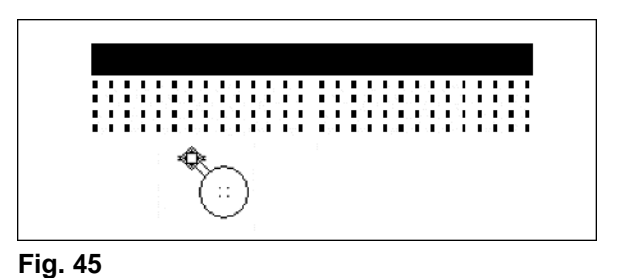

# **5.4.7 Løft** KG

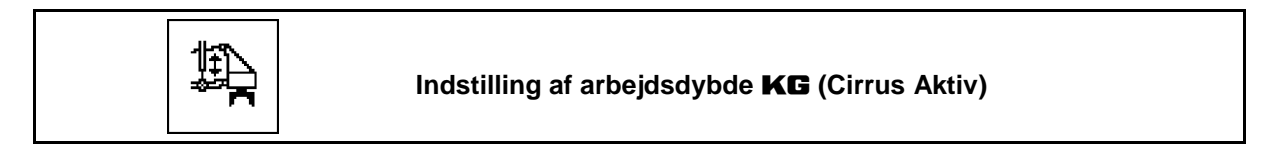

Til afhjælpning af blokeringer.

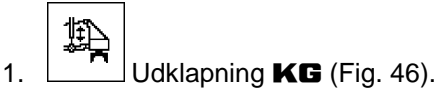

- 2. Traktorstyreenhed 3 aktiveres.
- <sup>→</sup> Forøg / reducér arbejdsdybden. **Fig. 46**

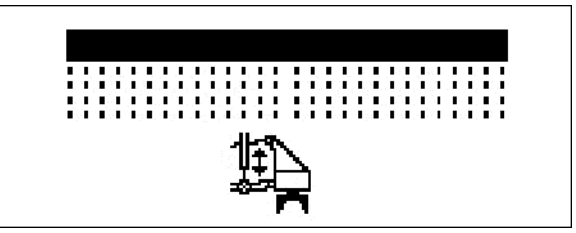

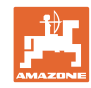

## **5.4.8 Skærtryk**

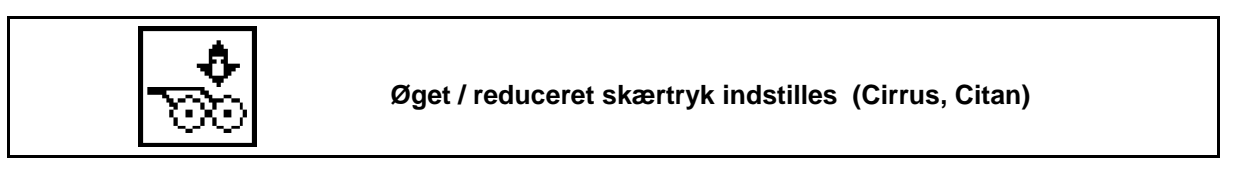

- 1. **W**Skærtryk forvælges (Fig. 47).
- 2. Traktorstyreenhed *grøn* aktiveres.
- $\rightarrow$  øget tryk indstilles.

٥

 $\rightarrow$  reduceret tryk indstilles.

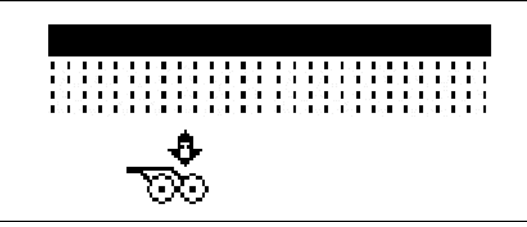

**Fig. 47**

# **5.4.9 Skærtryk og strigletryk**

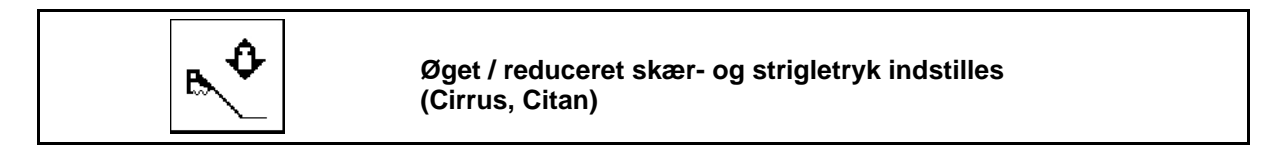

- ь 1. Skær-/strigletryk forvælges (Fig. 47).
- 2. Traktorstyreenhed *grøn* aktiveres.
- $\rightarrow$  øget tryk indstilles.

٥

 $\rightarrow$  reduceret tryk indstilles.

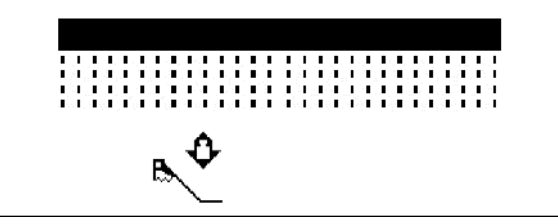

**Fig. 48**

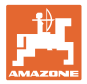

## **5.4.10 Klapning af maskine**

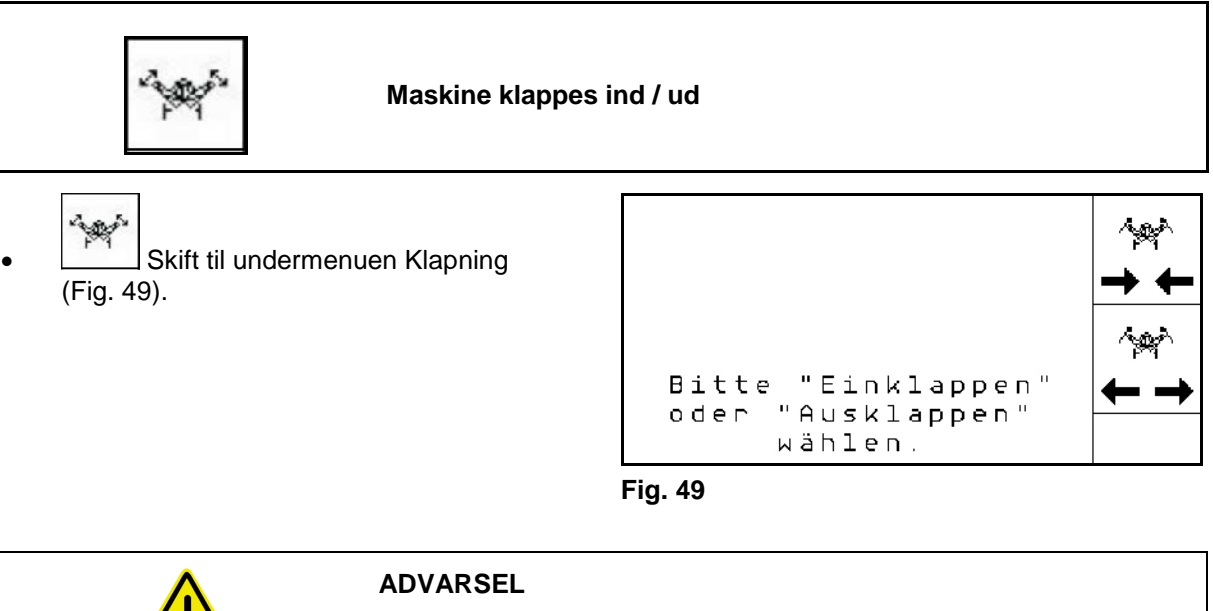

**For at omstille maskinen fra transportstilling til arbejdsstilling og omvendt er det vigtigt at være opmærksom på maskinens driftsvejledning!**

### **5.4.10.1 Klapning af Citan 6000**

#### **Udklapning**

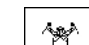

- 1.  $\leftarrow \rightarrow$  Udklapning forvælges
- 2. Aktivér traktorstyreenhed *gul*.
- $\rightarrow$  Løft maskinbommen ud af transportlåsen.

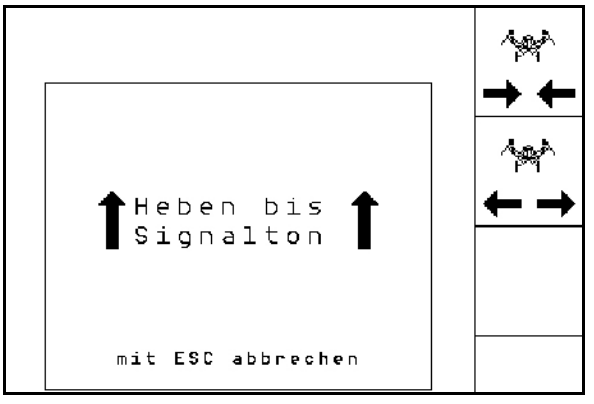

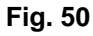

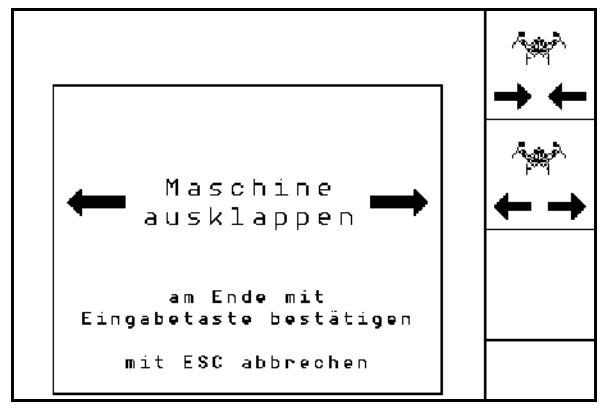

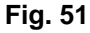

3. Traktorstyreenhed *grøn* aktiveres.

4. Bekræftelse.

 $\rightarrow$  Udliggere klapper ud.

- 5. Aktivér traktorstyreenhed *gul*.
- $\rightarrow$  Sænk maskinbommen.

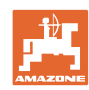

#### **Anvendelse på marken**

#### **Indklapning**

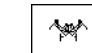

- 1.  $\rightarrow \leftarrow$  Indklapning forvælges.
- 2. Betjen styreenhed *gul* til der høres en signallyd
- $\rightarrow$  Løft maskinbommen.

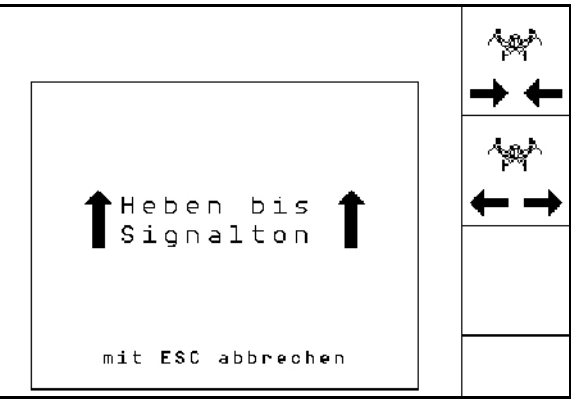

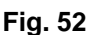

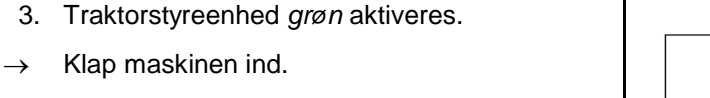

- 4. Bekræftelse.
- 5. Traktorstyreenhed *gul* aktiveres.
- → Sænk maskinbommen ned i transportlåsen.

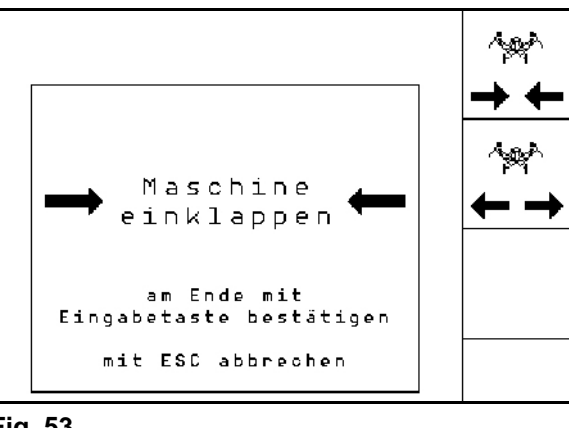

**Fig. 53**

## **5.4.10.2 Klapning af Cayena 6001/Cirrus**

### **Udklapning**

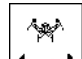

- 1.  $\leftarrow \rightarrow$  Udklapning forvælges.
- 2. Betjen styreenhed *gul* til der høres en signallyd.
- $\rightarrow$  Maskine løftes op.

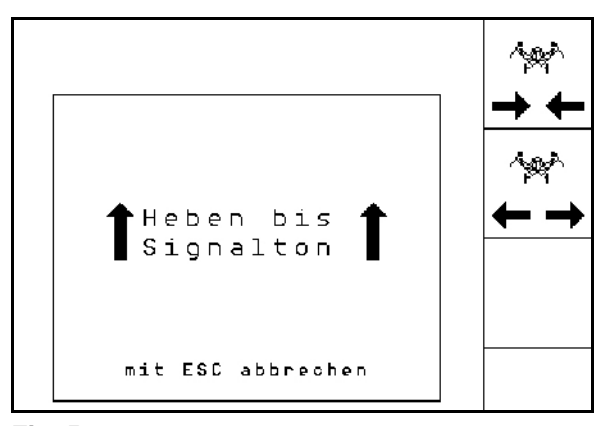

**Fig. 54**

- 3. Traktorstyreenhed 2 aktiveres
- $\rightarrow$  Udliggere klapper ud.
- 4. Cirrus Aktiv: Aktivér også traktorstyreenhed *blå*.
- $\rightarrow$  KG klapper ud
- 5. Bekræftelse.

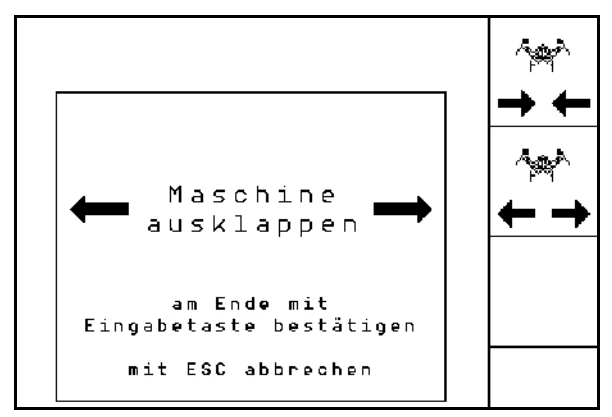

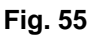

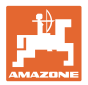

#### **Indklapning**

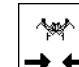

- 1.  $\rightarrow \leftarrow$  Indklapning forvælges.
- 2. Betjen styreenhed *gul* til der høres en signallyd
- $\rightarrow$  Maskine løftes op.

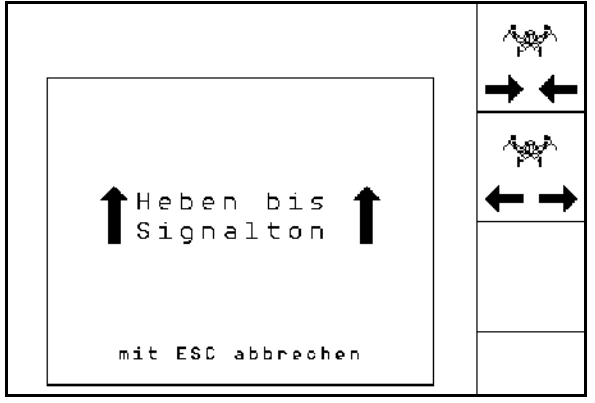

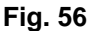

- 3. Traktorstyreenhed *grøn* aktiveres.
- $\rightarrow$  Klap maskinen ind.
- 4. Cirrus Aktiv: Aktivér også traktorstyreenhed *blå*.
- $\rightarrow$  KG klapper in.
- 5. Bekræftelse.

فيروبا Maschine einklappen am Ende mit<br>Eingabetaste bestätigen mit ESC abbrechen

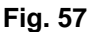

## **5.4.11 Mængdetrin ved delt beholder**

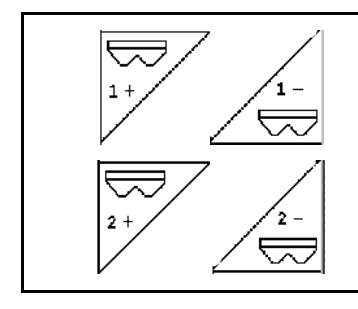

**Forøgelse / reducering af nominel mængde beholder 1 med mængdetrin**

**Forøgelse / reducering af nominel mængde beholder 2 med mængdetrin**

For hvert knaptryk forøges / reduceres den nominelle mængde med mængdetrinnet (f.eks.: +10 %).

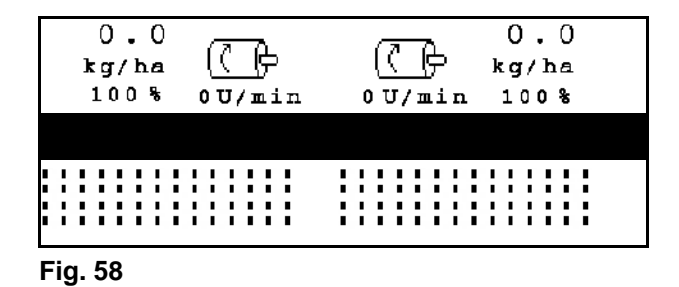

### **5.4.12 Arbejdsbelysning**

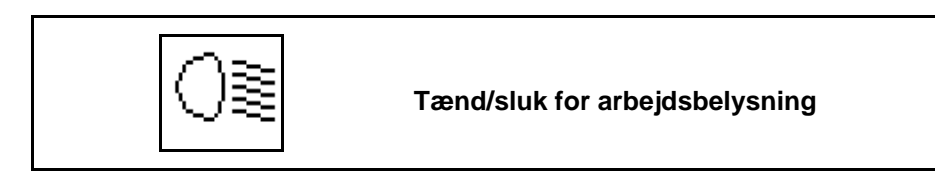

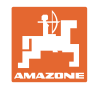

### **5.5 Fremgangsmåde ved anvendelse**

- $1.$   $\left(\begin{array}{c}\n\boxed{1/10}\n\end{array}\right)$  AMATRON 3 tilkobles.
- 2. Opret / udvælg opgave og kontrollér indstillinger.
- 3.  $\angle$  starten Opgave startes.

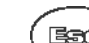

 $4.$   $(355)$  Arbeitsmenu vælges.

- 5. Sæt maskinen i arbejdsposition.
- 6. Sænk den ønskede spormarkør.
- 7. Kontrollér og korrigér evt. den viste køresporstæller til den første markkørsel.
- 8. Påbegynd såningen.
- 9. Efter ca. 30 m standses og kontrolleres:
- Under såningen viser **AMATRON 3** arbejdsmenuen. Herfra kan alle de for såningen relevante funktioner aktiveres.
- $\rightarrow$  De beregnede data lagres til den påbegyndte opgave.

## **5.6 Anvendelse med delt beholder**

Under såningen kan beholderne efter eget valg tømmes efter hinanden eller samtidigt. Vælg indstillingen i menuen Opgave.

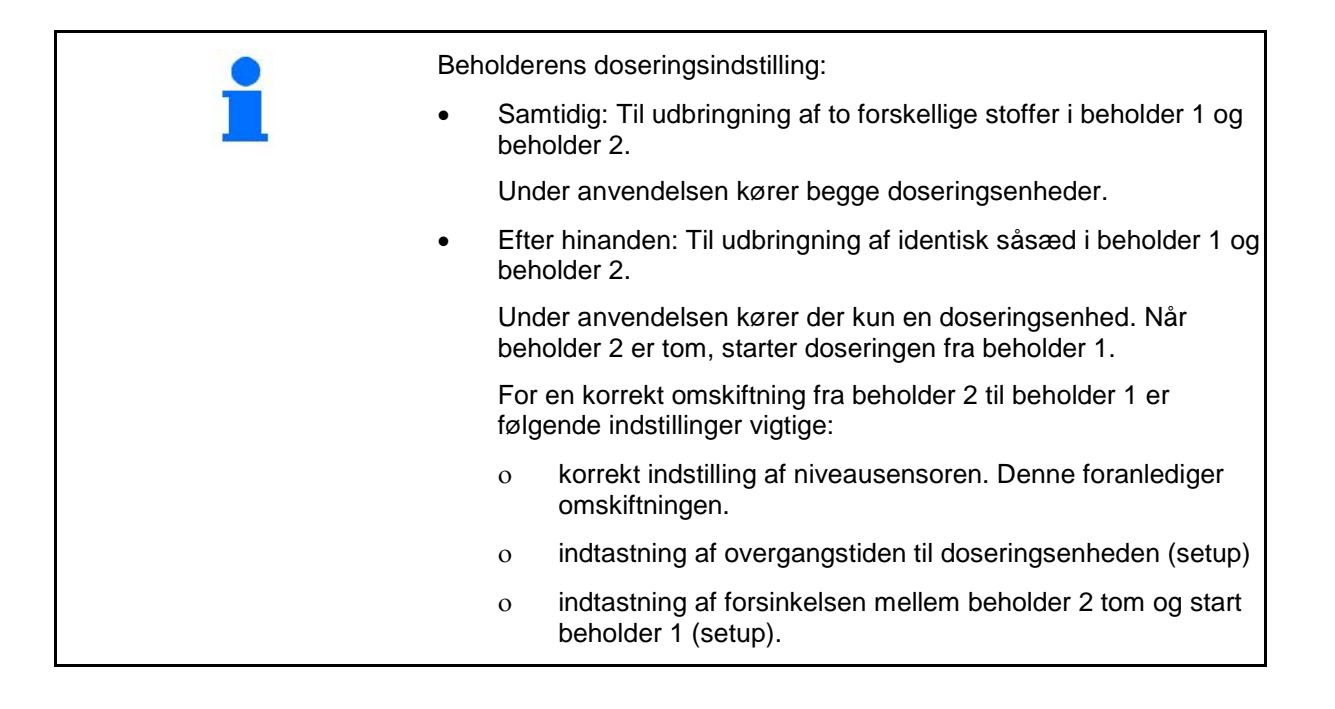

Specialtilfælde:

delt beholder, identisk såsæd, doseringsindstilling samtidig.

- Under anvendelsen kører begge doseringsenheder.
- $\rightarrow$  Den nominelle mængde skal fordeles på doseringsenhederne.

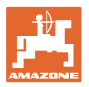

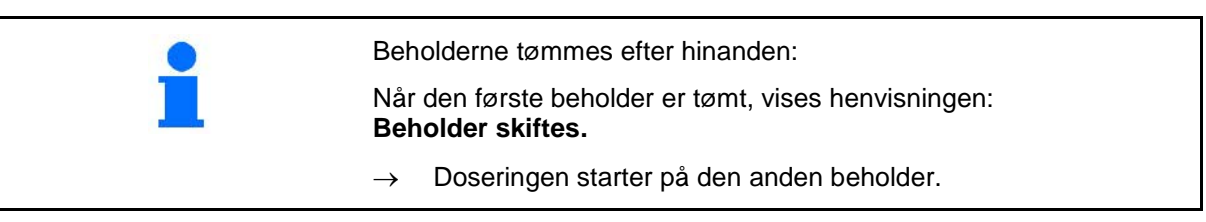

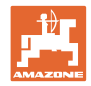

# **5.7 Tastfunktioner arbejdsmenu** Citan 6000

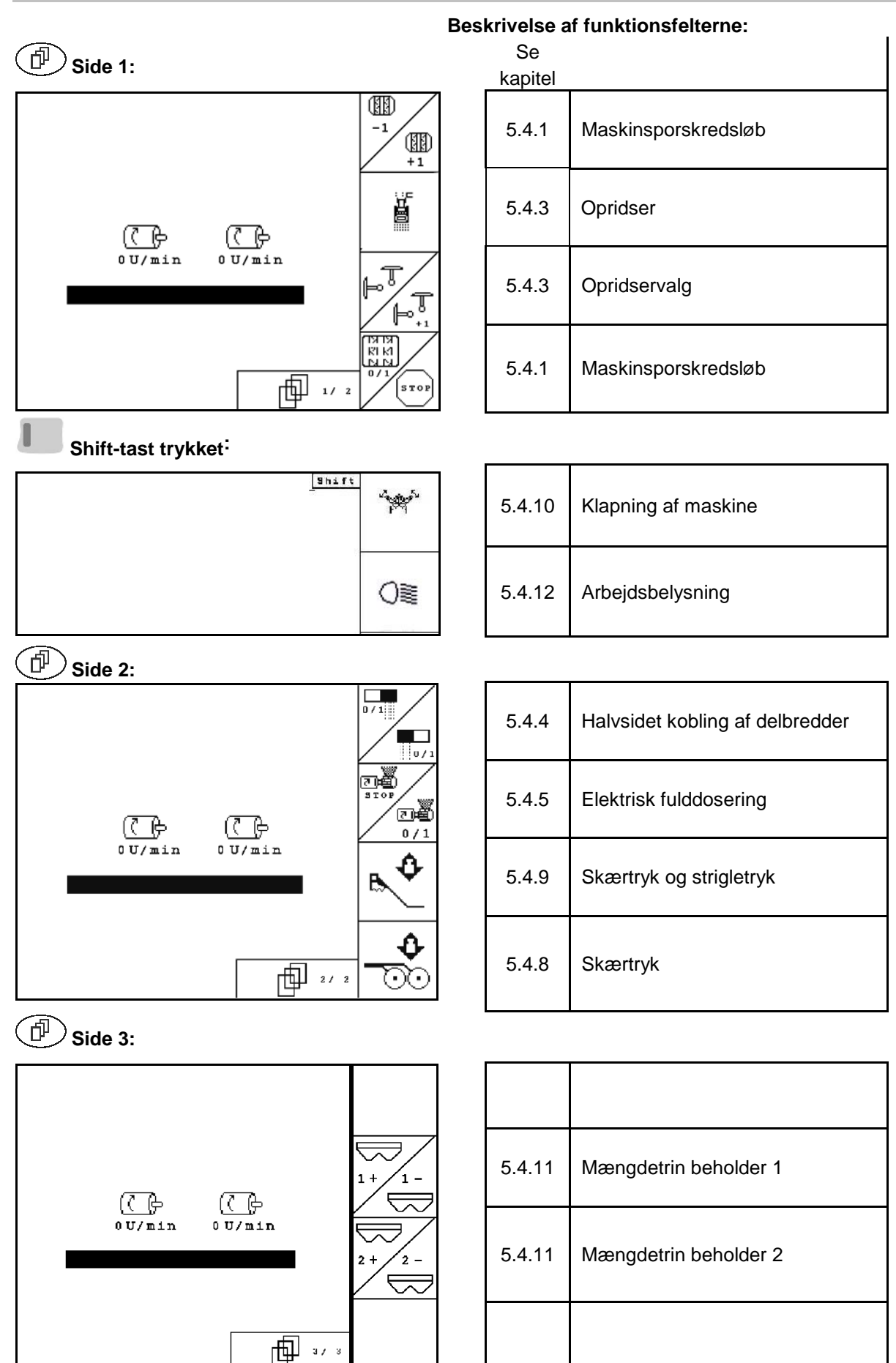

![](_page_54_Picture_0.jpeg)

# **5.8 Tastfunktioner arbejdsmenu** Cayena 6001

![](_page_54_Figure_3.jpeg)

![](_page_55_Picture_0.jpeg)

# 5.9 Tastfunktioner arbejdsmenu Cirrus / Cirrus Activ

![](_page_55_Figure_3.jpeg)

向"

![](_page_56_Picture_0.jpeg)

# **5.10 Tastfunktioner arbejdsmenu** AD-P

![](_page_56_Figure_3.jpeg)

![](_page_57_Picture_1.jpeg)

# **6 TwinTerminal 3**

# **6.1 Produktbeskrivelse**

TwinTerminal 3 befinder sig direkte på maskinen og er beregnet

- til komfortabel kalibrering af såsæden.
- til komfortabel resttømning.

TwinTerminal 3 tilkobles via AMATRON 3.

## **Skiftende visning:**

![](_page_57_Picture_9.jpeg)

![](_page_57_Figure_10.jpeg)

![](_page_58_Picture_0.jpeg)

![](_page_58_Picture_72.jpeg)

Visning AMATRON 3, når underterminal er aktiv.

![](_page_58_Picture_73.jpeg)

Startskærm med softwareversion:

![](_page_58_Picture_6.jpeg)

![](_page_59_Picture_1.jpeg)

# **6.2 Udfør kalibreringsprøve.**

#### Delt beholder:

- 1. **Delt beholder:** Vælg beholder 01 eller 02 til kalibreringen.
- 2. **OK** Bekræft valget.

![](_page_59_Picture_6.jpeg)

delt beholder, identisk såsæd, doseringsindstilling samtidig.

- Den nominelle mængde skal fordeles på doseringsenhederne.
- Kalibreringsprøven skal foretages for den tilsvarende andel af den nominelle mængde pr. doseringsenhed.
- 3. Kontrollér følgende indtastninger før kalibreringen.
	- o Beholder 1, 2 (ved delt beholder  $\rightarrow$  2 bagved)
	- ο Nom. mængde
	- ο Doseringsvalsens størrelse i ccm
	- ο Kalibreringsfaktor
	- ο Relativt areal, som der skal kalibreres for
	- ο Planlagt arbejdshastighed
- 4. Bekræft indtastning.
- 5. Fordosering (hold knappen trykket ind).
- 6. Bekræft, at fordoseringen er afsluttet.
- $\rightarrow$  Tøm opsamlingsbeholderen igen efter fordoseringen.

7. Bekræft, at klappen under

doseringsenheden er åben, og at der er stillet en opsamlingsbeholder under.

![](_page_59_Picture_22.jpeg)

![](_page_59_Picture_23.jpeg)

![](_page_60_Picture_0.jpeg)

8. Begynd med kalibreringen (hold knappen trykket ind).

Kalibreringsprocessen kan afbrydes og startes igen.

 $\rightarrow$  Under kalibreringen vises den teoretisk udbragte mængde.

1 Så snart OK vises, kan kalibreringsprøven afsluttes før tid

![](_page_60_Picture_6.jpeg)

**OK** Afslut kalibreringsprøven.

- Visning grøn Kalibreringen er afsluttet, og motoren stopper automatisk.
- 9. Slip knappen.
- 10. **Skift til indtastningsmenuen for** kalibreringsmængden.
- 11. Vej den opsamlede mængde.
- 12. Indtast værdien for den opsamlede mængde.
- $\rightarrow$  Til indtastningen af den opsamlede mængde i kg er der en decimalværdi med 2 cifre foran og 3 cifre bag kommaet til rådighed.
- $\rightarrow$  Hver decimal indtastes separat.

![](_page_60_Picture_15.jpeg)

![](_page_60_Picture_16.jpeg)

![](_page_60_Picture_17.jpeg)

![](_page_60_Picture_18.jpeg)

![](_page_61_Picture_0.jpeg)

![](_page_61_Figure_2.jpeg)

 $\rightarrow$  Kalibreringen er afsluttet.

![](_page_62_Picture_0.jpeg)

# **6.3 Resttømning**

- 1. Stop maskinen.
- 2. Sluk for blæseren.
- 3. Sørg for at sikre traktoren og maskinen mod at rulle utilsigtet væk.
- 4. Åbn injektorens klap.
- 5. Fastgør en opsamlingspose eller et kar under beholderåbningen.
- 6. **Delt beholder: Vælg beholder** 01, 02 eller andre til kalibreringen.
- 7. **CK** Bekræft valget.
- 8. Bekræft, at klappen under doseringsenheden er åben, og at der er stillet en opsamlingsbeholder under.

![](_page_62_Picture_11.jpeg)

![](_page_62_Picture_12.jpeg)

![](_page_62_Picture_13.jpeg)

9. Tøm (hold knappen trykket ned).

![](_page_63_Picture_1.jpeg)

# **7.1 Montering**

Multifunktionsgrebet (Fig. 59/1) fastgøres et egnet sted i traktorkabinen med 4 skruer.

Ved tilslutning stikkes stikket fra grundudstyret i den 9-polede sub-D-bøsning på multifunktionsgrebet (Fig. 59/2).

Stikket (Fig. 59/3) til multifunktionsgrebet stikkes i den midterste sub-D-bøsning på AMATRON 3

![](_page_63_Picture_6.jpeg)

**Fig. 59**

# **7.2 Funktion**

Multifunktionsgrebet virker kun i arbejdsmenuen til AMATRON 3 . Det muliggør en blindbetjening af AMATRON 3 ved brug på marken.

Til betjening af AMATRON 3 har multifunktionsgrebet (Fig. 60) 8 taster (1 - 8) til rådighed. Desuden kan man ved hjælp af kontakten (Fig. 61/2) ændre tasternes funktion tre gange.

Kontakten er som standard i

- $\implies$  midterposition (Fig. 60/A) og kan trykkes
- $\mathbb{P}$  opad (Fig. 60/B) eller
- $\blacktriangleright$  nedad (Fig. 60/C).

Kontaktens position vises med en LED-lampe (Fig. 60/1).

- LED-indikator gul
- LED-indikator rød
- LED-indikator grøn

![](_page_63_Figure_19.jpeg)

![](_page_63_Figure_20.jpeg)

![](_page_63_Picture_21.jpeg)

**Fig. 61**

![](_page_64_Picture_0.jpeg)

# **7.3 Brug multifunktionsgreb**

![](_page_64_Figure_4.jpeg)

**Citan / Cayena Cirrus / Cirrus Activ / AD-P**

![](_page_64_Figure_6.jpeg)

# **8 Fejl**

# **8.1 Alarm**

## **Ukritisk alarm:**

Fejlmeddelelse (Fig. 62) vises i den nederste del af displayet, og der kommer en signallyd tre gange.

 $\rightarrow$  Fejl afbrydes, hvis det er muligt.

## **Eksempel:**

- Niveau for lavt.
- → Afhjælpning: Såsæd efterfyldes.

![](_page_65_Picture_9.jpeg)

**Fig. 62**

## **Kritisk alarm:**

Alarmmeddelelse (Fig. 63) vises i den midterste del af displayet, og der kommer en signallyd.

1. alarmmeddelelse læses på displayet.

![](_page_65_Picture_14.jpeg)

![](_page_65_Figure_15.jpeg)

**Fig. 63**

**Fejl**

![](_page_66_Picture_0.jpeg)

![](_page_66_Figure_1.jpeg)

# **8.3 Fejltabel**

Melding med visning af fejlkoden:

![](_page_66_Picture_113.jpeg)

![](_page_67_Picture_0.jpeg)

![](_page_67_Picture_472.jpeg)

![](_page_68_Picture_0.jpeg)

![](_page_68_Picture_520.jpeg)

![](_page_69_Picture_0.jpeg)

![](_page_69_Picture_482.jpeg)

![](_page_70_Picture_0.jpeg)

![](_page_70_Picture_471.jpeg)

![](_page_71_Picture_0.jpeg)

![](_page_71_Picture_73.jpeg)
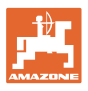

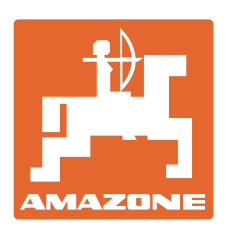

## **AMAZONEN-WERKE** H. DREYER GmbH & Co. KG

Postfach 51 D-49202 Hasbergen-Gaste e-mail: amazone@amazone.de **Germany** 

Tel.:  $+49(0)5405501-0$ http:// www.amazone.de

Med produktionsafdelinger i: D-27794 Hude • D-04249 Leipzig • F-57602 Forbach, Afdelinger i England og Frankrig

Produktion af mineralgødningsspredere, marksprøjter, såmaskiner, jordbearbejdningsmaskiner og kommunalmaskiner